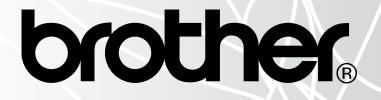

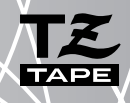

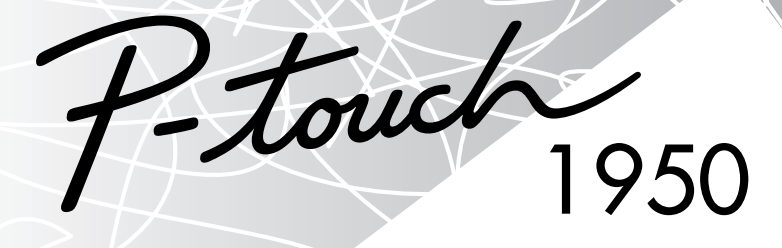

# GUÍA DEL USUARIO

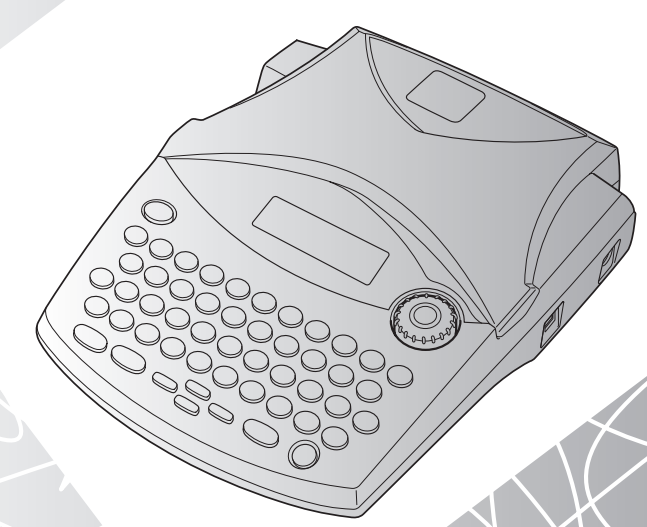

### **[www.P-touch.com](http://www.P-touch.com)**

- Lea este manual de instrucciones antes de emplear la P-touch.
- Guarde este manual de instrucciones en un lugar accesible para poderlo consultar cuando sea necesario.

# **INTRODUCCIÓN**

Gracias por adquirir una P-touch 1950!

Su nueva P-touch le permitirá diseñar y crear etiquetas para cualquier tipo de aplicación. Su versatilidad le permitirá crear etiquetas personales seleccionando distintos diseños de marcos y muchos tamaños y estilos de caracteres. Además, los cuatro anchos de cinta (6 mm, 9 mm, 12 mm y 18 mm) y la variedad de colores de cinta le permiten imprimir etiquetas personalizadas, útiles para archivar empleando código de colores.

Ya no hay por qué preocuparse por tareas urgentes que requieren impresión profesional. En la oficina, la fábrica, el laboratorio, o en casa, la calidad y el rendimiento de la P-touch 1950 la convierten en una máquina muy práctica.

Para terminar, puesto que esta guía del usuario le será de gran utilidad, le aconsejamos que la guarde en un lugar accesible para poder consultar en cualquier momento.

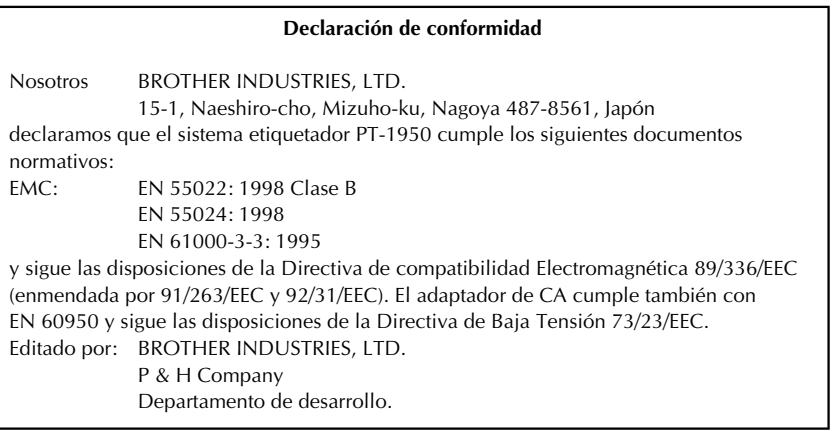

Use solamente el adaptador diseñado exclusivamente para esta máquina. Vea PRECAUCIONES GENERALES en las [páginas 3](#page-6-0).

IBM es una marca commercial de International Business Machines, Inc. Microsoft y Windows son marcas comerciales registradas de Microsoft Corporation, EE.UU. Los nombres de otros software o productos utilizados en este documento son marcas comerciales o marcas comerciales registradas de las compañías respectivas que los han desarrollado.

# *ÍNDICES*

# $\blacksquare$  Para empezar  $\blacksquare$

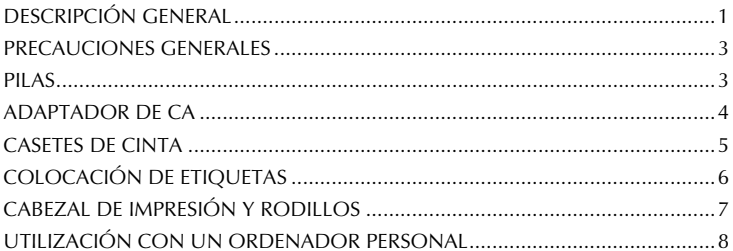

### $\blacksquare$  Para su informacion $\blacksquare$

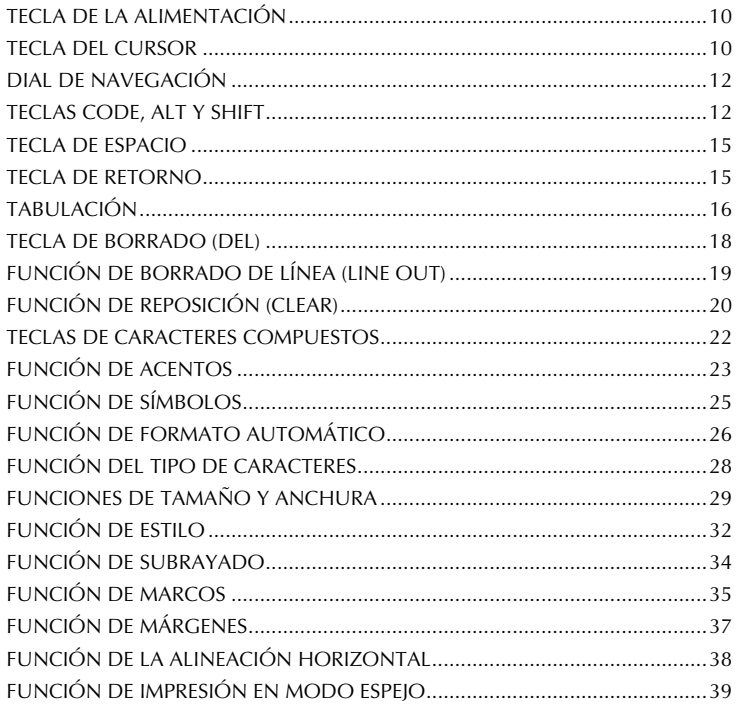

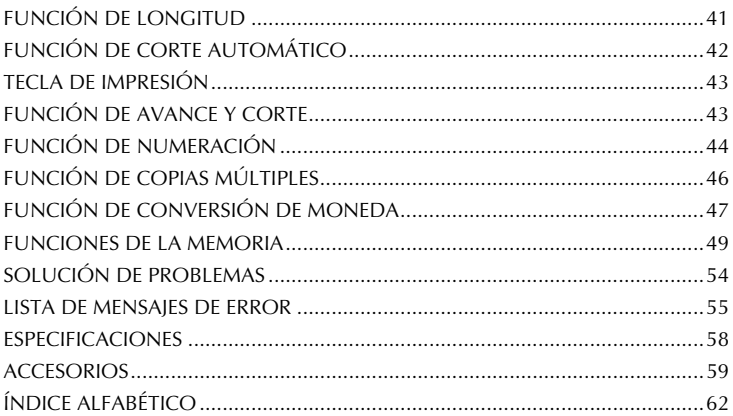

# *Para empezar*

# *DESCRIPCIÓN GENERAL*

### <span id="page-4-0"></span>**VISTA SUPERIOR**

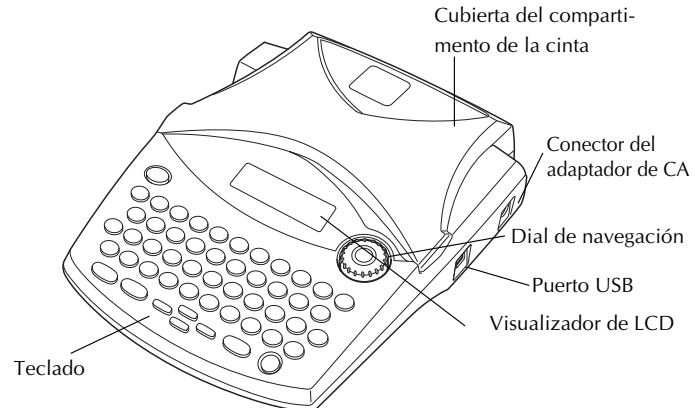

### **VISTA INFERIOR**

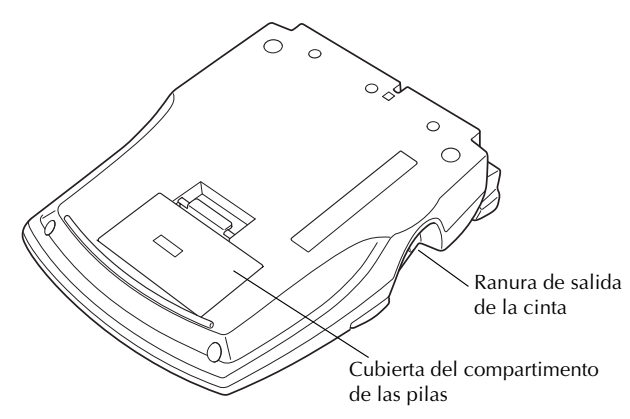

### <span id="page-5-0"></span>**TECLADO Y VISUALIZADOR DE LCD**

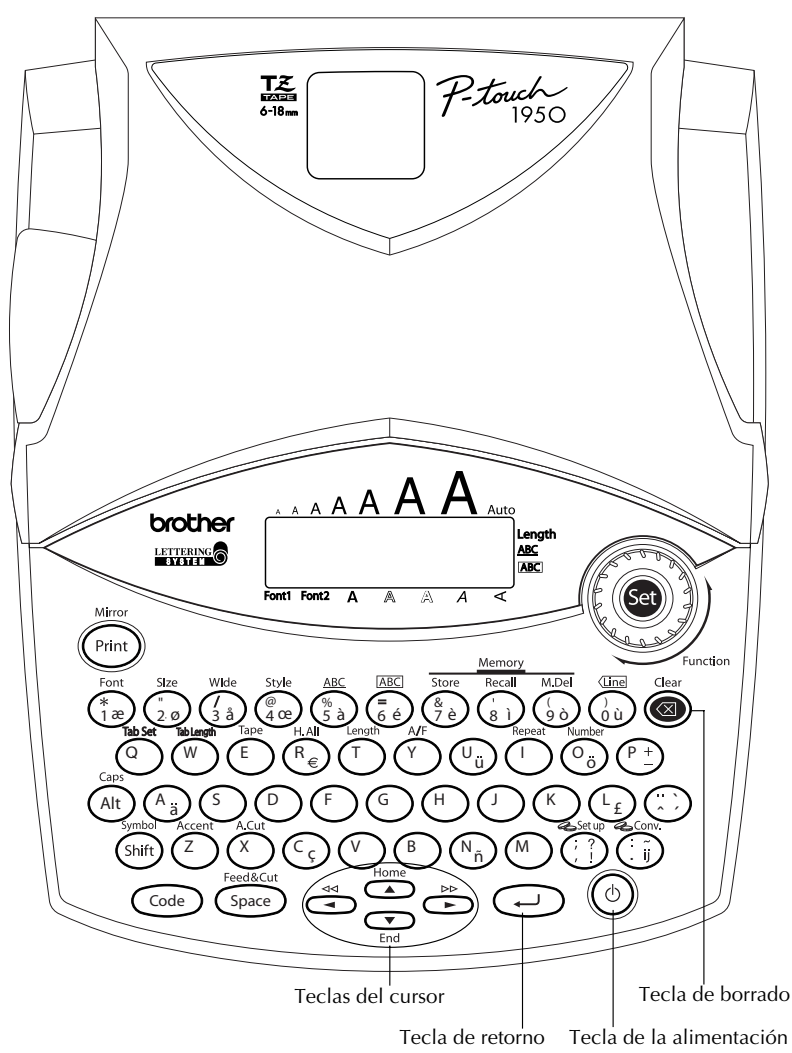

# *PRECAUCIONES GENERALES*

- <span id="page-6-2"></span><span id="page-6-0"></span>Con esta máquina emplee sólo cintas TZ Brother. No emplee cintas que no tengan la marca  $\frac{12}{15}$ .
- **No tire de la cinta que se alimenta desde la P-touch. Podría dañar el casete de cinta.**
- No utilice la máquina en lugares polvorientos, y manténgala alejada de la luz solar directa y la lluvvia.
- No exponga la máquina a altas temperaturas ni humedad. No la deje nunca en el tablero de instrumentos ni en la parte trasera de su automóvil.
- No deje nada que sea de goma o vinilo encima de la máquina durante períodos prolongados. Podría producir manchas.
- No limpie la máquina con alcohol ni con otros disolventes orgánicos. Emplee solamente un paño suave y seco.
- No ponga ningún objeto encima ni dentro de la máquina.
- Para evitar daños, no toque el borde de la cuchilla.
- **Emplee sólo el adaptador de CA (modelo H/H1) diseñado exclusivamente para está máquina. El empleo de otro cancelaría la garantía.**
- No intente desmontar el adaptador de CA.
- Cuando la máquina no se utilice durante períodos prolongados de tiempo y no sea necesario conservar los archivos de texto en la memoria, desenchufe el adaptador de CA, y saque las pilas para evitar fugas de las mismas que podrían ser causa de daños en la máquina.
- Cuando esté conectado el adaptador de CA, si lo desenchufa de la toma de corriente antes de desenchufarlo de la máquina podrán borrarse todos archivos de texto de la memoria, aunque estén instaladas las pilas.
- <span id="page-6-1"></span>**• En esta máquina, emplee seis pilas alcalinas de tamaño AA.**

# <span id="page-6-3"></span>*PILAS*

Esta máquina portátil puede utilizarse en cualquier lugar instalando seis (6) **pilas alcalinas AA**. Cuando cambie las pilas, reemplace siempre las seis pilas al mismo tiempo.

### **Para cambiar las pilas:**

- 1 Extraiga la cubierta del compartimiento de las pilas de la parte posterior de la máquina.
- 2 Si ya hay pilas instaladas, extráigalas.
- 3 Inserte seis pilas alcalinas AA nuevas, asegurándose de que sus polos queden orientados en la dirección correcta.
- 4 Coloque la cubierta del compartimiento de las pilas.

☞ *Asegúrese de insertar las pilas nuevas antes de que transcurran cinco minutos desde que se extraen las pilas gastadas, porque de lo contrario el texto que se visualiza en la pantalla y los archivos de texto almacenados en la memoria se perderían (a menos que la máquina esté enchufada a una toma de CA con el adaptador de CA).*

*Extraiga las pilas y desconecte el adaptador de CA si no se propone utilizar la máquina durante períodos de tiempo prolongados. Cuando se desconecta la alimentación, se pierden el texto que se muestra en la pantalla y el que está almacenado en la memoria.*

*Si las pilas no están instaladas con sus polos positivo y negativo orientados en la dirección correcta, podrán producirse fugas en ellas, recalentarse o reventar, o el cabezal de impresión podrá recalentarse.*

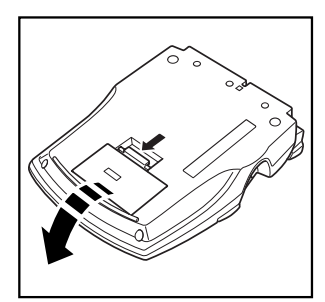

<span id="page-7-1"></span>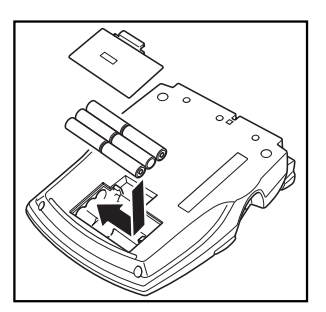

# *ADAPTADOR DE CA*

<span id="page-7-0"></span>El adaptador de CA (modelo H/H1) le permitirá emplear esta máquina siempre que disponga de una toma de corriente eléctrica.

### **Para conectar el adaptador de CA:**

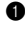

**1** Inserte la clavija del adaptador en el conector que tiene la marca DC IN 9.5V al lado derecho de la máquina.

2 Inserte la clavija del adaptador de CA en la toma de corriente más cercana.

☞ *Emplee sólo el adaptador de CA diseñado exclusivamente para esta máquina.*

*Extraiga las pilas y desconecte el adaptador de CA si no se propone utilizar la máquina durante períodos de tiempo prolongados. Cuando se desconecta la alimentación, se pierden el texto que se muestra en la pantalla y el que está almacenado en la memoria.*

*Cuando esté conectado el adaptador de CA, si lo desenchufa de la toma de corriente antes de desenchufarlo de la máquina podrán borrarse todos archivos de texto de la memoria, aunque estén instaladas las pilas.* 

# <span id="page-8-2"></span><span id="page-8-1"></span>*CASETES DE CINTA*

<span id="page-8-0"></span>Sin embargo, para esta máquina hay disponibles una amplia gama de casetes de cinta TZ de distintos colores y tamaños. Es posible crear etiquetas diferentes codificadas por colores o tamaños.

Además, esta máquina ha sido diseñada para permitirle cambiar los casetes de cinta rápida y fácilmente.

### **Para cambiar el casete de cinta:**

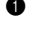

**1** Levante la cubierta del compartimiento de la cinta para abrirla. Se libera también entonces el casete instalado.

2 Si ya hay un casete instalado, extráigalo tirando del mismo recto hacia arriba.

<sup>3</sup> Si la cinta entintada del casete que quiere instalar está floja, bobine la rueda dentada en el sentido de la flecha indicada en el casete utilizando su dedo hasta tensar la cinta. Además, cerciórese de que el extremo de la cinta esté debajo de las guías de la misma.

☞ *Si está utilizando un casete de cinta nuevo provisto de retén, cerciórese de extraer éste.*

4 Inserte firmemente el casete de cinta en el compartimiento de la cinta asegurándose de que toda la parte posterior del casete está en contacto con la inferior del compartimiento.

- ☞ *Cuando inserte el casete de cinta, asegúrese de que la cinta interior no esté enganchada en la esquina de la guía metálica.*
- 5 Cierre la cubierta del compartimiento y conecte la alimentación de la máquina si estaba desconectada.
- **6** Mantenga pulsada  $\left(\frac{\text{Code}}{2}\right)$  y presione  $\left(\frac{\text{Space}}{2}\right)$  una vez para que la cinta avance y así quede con la tensión óptima.

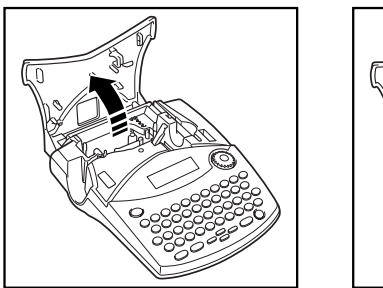

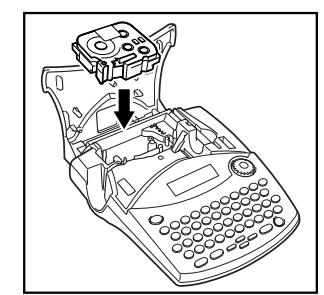

☞ *Esta máquina no es compatible con cintas de sellos (SK-MB/SH-MB).*

# <span id="page-9-2"></span>*COLOCACIÓN DE ETIQUETAS*

### <span id="page-9-0"></span>**CINTA LAMINADA**

La varilla suministrada permite que, en las cintas laminadas, usted pueda extraer facilmente el papel del dorso de la etiqueta.

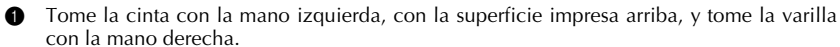

- 2 Pase la mitad de la cinta por el orificio estrecho largo de la varilla.
- 3 Gire tres cuartos de vuelta la varilla hacia usted y separe la varilla de usted como se muestra abajo.
- 4 Pele el papel del dorso de la etiqueta.

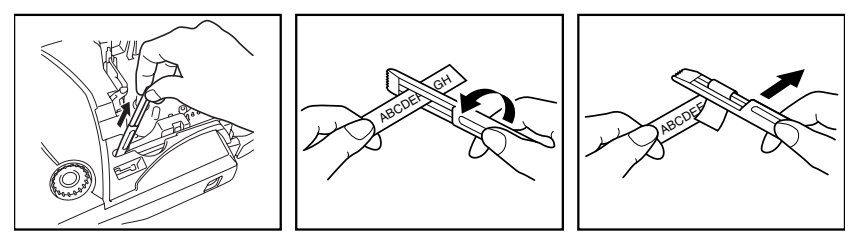

Algunas cintas pueden plegarse por la mitad con lo que los bordes interiores de las dos piezas de papel del dorso se separan de la etiqueta, pudiéndolas sacar con facilidad.

<span id="page-9-1"></span>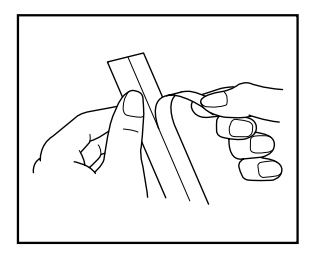

### **CINTAS DE TELA**

La cinta de tela se emplea para adherir un trozo de tela impresa con el texto en prendas de vestir empleando una plancha. Después de imprimir el texto en la cinta de tela y de haber cortado la etiqueta empleando unas tijeras, coloque la etiqueta sobre una prenda planchada en la posición el la que desee ponerla de modo que el texto impreso pueda leerse correctamente. Cubra la etiqueta con otra tela y emplee un ajuste de la plancha de temperatura medio-alta (160 a 180 ˚C) para presionar con firmeza durante 15 a 30 segundos. Para más detalles, consulte las instrucciones suministradas con el casete de cinta de tela.

# <span id="page-10-1"></span>*CABEZAL DE IMPRESIÓN Y RODILLOS*

<span id="page-10-0"></span>De vez en cuando, motas de polvo o suciedad se adhieren al cabezal de impresión y a los rodillos de la máquina. Suele suceder cuando se emplea la unidad en exteriores o en lugares con mucho polvo. Si alguna parte del cabezal de impresión está cubierta de polvo, es posible que aparezca una franja horizontal blanca por el texto de la etiqueta.

Por lo tanto, al igual que con las grabadoras de cintas, el cabezal de impresión de la máquina deberá limpiarse de vez en cuando.

### **Para limpiar el cabezal de impresión y los rodillos:**

- 1 Desconecte la alimentación de la máquina. Extraiga las pilas y desconecte el adaptador de CA.
- 2 Abra la cubierta del compartimiento de la cinta, extraiga el casete, si está dentro. El cabezal de impresión y los rodillos están situados dentro del compartimiento de la cinta.
- 3 Cabezal de impresión: Emplee un palillo con punta de algodón seco para frotar con cuidado el cabezal de impresión con movimiento hacia arriba y abajo. Rodillos: Emplee un palillo con punta de algodón seco para frotar cada rodillo con movimiento hacia arriba y abajo mientras los gira con el dedo.
- 4 Instale un casete de cinta, cierre la cubierta del compartimiento de la cinta, y después pruebe de nuevo la impresión.

**6** Si todavía aparece una franja en blanco en la etiqueta, repita los pasos  $\bullet$  a  $\bullet$ .

Si no funciona nada de lo de arriba, póngase en contacto con el representante de servicio.

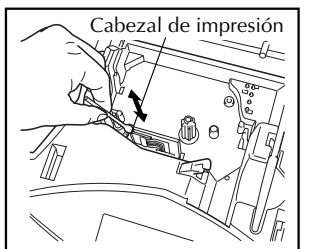

<span id="page-10-2"></span>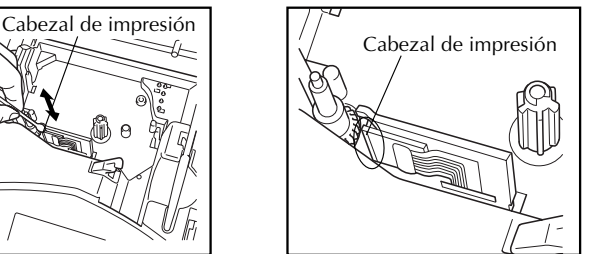

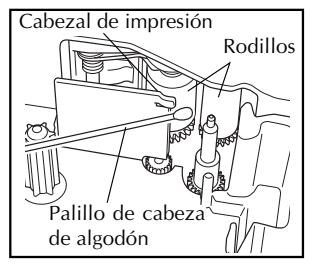

☞ *El cabezal de impresión se podrá limpiar más fácilmente empleando el casete de limpieza de cabezales de impresión opcional (TZ-CL4).*

# <span id="page-11-0"></span>*UTILIZACIÓN CON UN ORDENADOR PERSONAL*

Instalando el P-touch Editor, Quick Editor y controlador de impresora, podrá imprimir etiquetas fácilmente desde su ordenador personal. En el software hay disponibles varias plantillas de formato automático para que pueda crear etiquetas fácilmente.

### **Qué necesita preparar:**

### ■ **CD-ROM**

El CD-ROM contiene software, etc., para instalar en un ordenador personal.

■ **Guía de instalación del software**

Guárdela para futuras referencias.

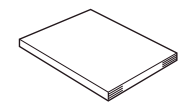

### ■ **Cable de interfaz USB**

Utilice este cable para conectar la PT-1950 al puerto USB de un ordenador personal.

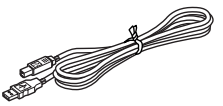

### **Procedimiento:**

### **NOTA:**

- **No conecte el cable de interfaz USB a un ordenador personal hasta después de haber instalado el software.**
- **Asegúrese de consultar la "Guía de instalación del software" para instalar el software debidamente.**

Encienda el ordenador personal, y después inserte el CD-ROM en la unidad de CD-ROM.

Instale el software siguiendo las instrucciones que aparecen en la pantalla del PC. Consulte la "Guía de instalación del software" para ver detalles.

3 Cuando estén instalados el P-touch Editor y el P-touch Quick Editor, conecte la P-touch a su ordenador personal utilizando el cable USB y después encienda la P-touch.

4 El controlador de impresora se instalará automáticamente después de que haya conectado la P-touch a su ordenador personal.

J

### **Notas sobre la utilización con un ordenador personal**

- Cuando esté conectada a un ordenador personal, la máquina se apagará automáticamente si no se realiza ninguna operación durante 60 minutos.
- La longitud de la etiqueta puede ajustarse hasta 310 mm de largo.

### **Acerca del modo de impresión CHAIN:**

Cuando desee imprimir etiquetas continuamente, podrá reducir el tamaño de los márgenes entre ellas seleccionando la opción "Chain Printing" en el ordenador. La función de corte automático se desactivará en el modo de impresión en cadena, por lo que necesitará pulsar  $\widehat{\text{code}}$  +  $\widehat{\text{space}}$  cuando quiera cortar la cinta al final.

☞ *Para cortar cintas de tela o cintas de adhesivo fuerte utilice unas tijeras.*

### **Requisitos del sistema:**

Compruebe que la configuración de su sistema cumple los siguientes requisitos.

- Sistema operativo: Preinstalado con Microsoft® Windows® 98, 98SE, Me, 2000 Pro, XP Pro o XP Home
- Memoria: 64 MB o más
- Espacio libre en disco duro: 50 MB o más
- Interfaz: USB 1.1 o especificación posterior
- $\bullet$  Pantalla: 800  $\times$  600 puntos (SVGA / Mayor resolución o tarjeta de gráficos con mayor resolución)
- Otros: Unidad de CD-ROM para la instalación

# <span id="page-13-2"></span>*Para su información*

# <span id="page-13-3"></span>*TECLA DE LA ALIMENTACIÓN*

<span id="page-13-0"></span>La tecla de la alimentación ( $\circledcirc$ ) está situada en la esquina inferior derecha del teclado. Si se han instalado las pilas en la máquina o si se ha enchufado empleando el adaptador de CA opcional, la información de la sesión anterior se visualizará cuando se conecte la alimentación.

Si no se realiza ninguna operación dentro del tiempo seleccionado la máquina se apagará automáticamente. Consulte la tabla de abajo para más detalles.

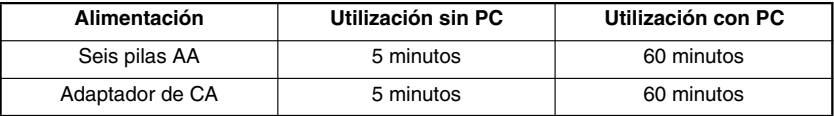

### **Para conectar la máquina:**

- Presione  $(\Diamond)$ . Aparecerá la información de la sesión anterior en el visualizador de LCD. **Para desconectar la máquina:**
- <span id="page-13-1"></span>Presione  $(\circ)$ . La información de la sesión actual se almacenará en la memoria interna.

# *TECLA DEL CURSOR*

El visualizador de LCD de esta máquina muestra dos filas de 9 caracteres; sin embargo, el texto que usted cree puede tener hasta 99 caracteres de longitud. Podrá revisar y editar el texto empleando las teclas del cursor para moverlo y que muestre las distintas partes en el visualizador.

### **TECLA DEL CURSOR IZQUIERDA**

### **Para mover el cursor un carácter hacia la izquierda:**

- $Presione$  una vez.
	- ☞ *Si se presiona esta tecla cuando el cursor esté al comienzo de una línea que sigue a otra línea, el cursor se moverá hasta el final de la línea anterior.*

### **Para mover el cursor varios caracteres hacia la izquierda:**

Mantenga presionado  $\tilde{\mathbb{C}}$  hasta que el cursor se mueva a la posición deseada.

### **Para mover el cursor al principio de la línea actual:**

Mantenga presionado  $\widehat{(\infty)}$  y presione  $\widehat{\mathbb{C}}$ .

### **TECLA DEL CURSOR DERECHA**

### **Para mover el cursor un carácter hacia la derecha:**

- $P$ resione  $\tilde{\mathbb{D}}$  una vez.
	- ☞ *Si se presiona esta tecla cuando el cursor esté al final de una línea a la que sigue otra línea, el cursor se moverá hasta el principio de la línea siguiente.*

### **Para mover el cursor varios caracteres hacia la derecha:**

Mantenga presionado  $\bigcirc$  hasta que el cursor se mueva a la posición deseada.

### **Para mover el cursor al final de la línea actual:**

Mantenga presionado  $\widehat{C}_{\text{ode}}$  y presione  $\widehat{\bigcirc}$ .

### **TECLA DEL CURSOR HACIA ARRIBA**

### **Para mover el cursor a la línea anterior:**

 $\overline{\mathbf{P}}$  presione  $\overline{\mathbf{P}}$  una vez.

☞ *Si el cursor está en la primera línea del texto, se moverá al principio de la línea.*

### **Para mover el cursor varias líneas hacia arriba:**

Mantenga presionado hasta que el cursor se mueva a la línea deseada.

### **Para mover el cursor al principio de todo el texto:**

Mantenga presionado  $\widehat{C}_{\text{ode}}$  y presione  $\widehat{\bigcirc}$ .

### **TECLA DEL CURSOR HACIA ABAJO**

### **Para mover el cursor a la línea siguiente:**

Presione  $\mathbb Q$  una vez.

☞ *Si el cursor está en la última línea del texto, se moverá al final de la línea.*

### **Para mover el cursor varias líneas hacia abajo:**

Mantenga presionado  $\sum_{n=1}^{\infty}$  hasta que el cursor se mueva a la línea deseada.

### **Para mover el cursor al final de todo el texto:**

Mantenga presionado  $\text{Code}$  y presione  $\text{CP}$ .

# <span id="page-15-2"></span>*DIAL DE NAVEGACIÓN*

<span id="page-15-0"></span>El dial de navegación situado en la esquina superior derecha del teclado ofrece una forma rápida de acceder a muchas funciones de la P-touch y de seleccionar los distintos ajustes. Para ver una explicación detallada sobre cómo utilizar el dial de navegación, consulte la descripción de cada función.

### **Para seleccionar una función o ajuste:**

Gire (Se) bien hacia la derecha o bien hacia la izquierda hasta que se visualice la función u opción deseada.

<span id="page-15-3"></span>☞ *Para volver al texto sin hacer ninguna selección, presione* \**.*

### **Para aplicar la selección:**

Presione ( $\circled{e}$ ). Si había seleccionada una función, se visualizará el ajuste actual. Si había seleccionado un ajuste, se aplicará al texto.

# *TECLAS CODE, ALT Y SHIFT*

<span id="page-15-1"></span>La mayoría de los caracteres pueden introducirse simplemente presionando sus teclas. Sin embargo, para emplear funciones especiales o para introducir letras en mayúsculas, caracteres acentuados y algunos símbolos, se requieren las siguientes teclas especiales.

### **TECLA CODE**

### **Para emplear una función impresa encima de la tecla:**

Mantenga presionado  $\text{Code}$  y presione la tecla que está inmediatamente debajo de la función deseada.

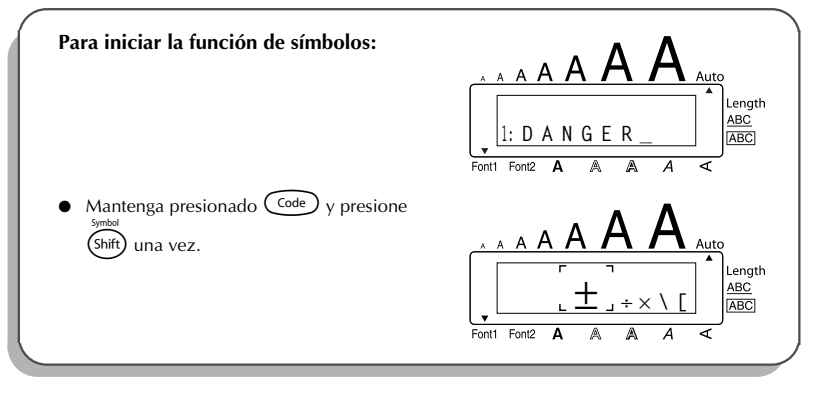

### <span id="page-16-0"></span>**TECLA ALT**

**Para escribir los caracteres impresos en color del lado derecho de las teclas:**

- **1** Presione (Alt) una vez para entrar en el modo **Alt**. El indicador **Alt** de la parte izquierda del visualizador se encenderá.
- 2 Para introducir un carácter escrito en color en la esquina inferior derecha de la tecla, presione la tecla del carácter deseado.
	- Para introducir un carácter escrito en color en la esquina superior derecha de la tecla, mantenga presionado  $(s<sub>hit</sub>)$  y presione la tecla del carácter deseado.
- **3** Para salir del modo **Alt**, vuelva a presionar (Alt). El indicador **Alt** se apagará.

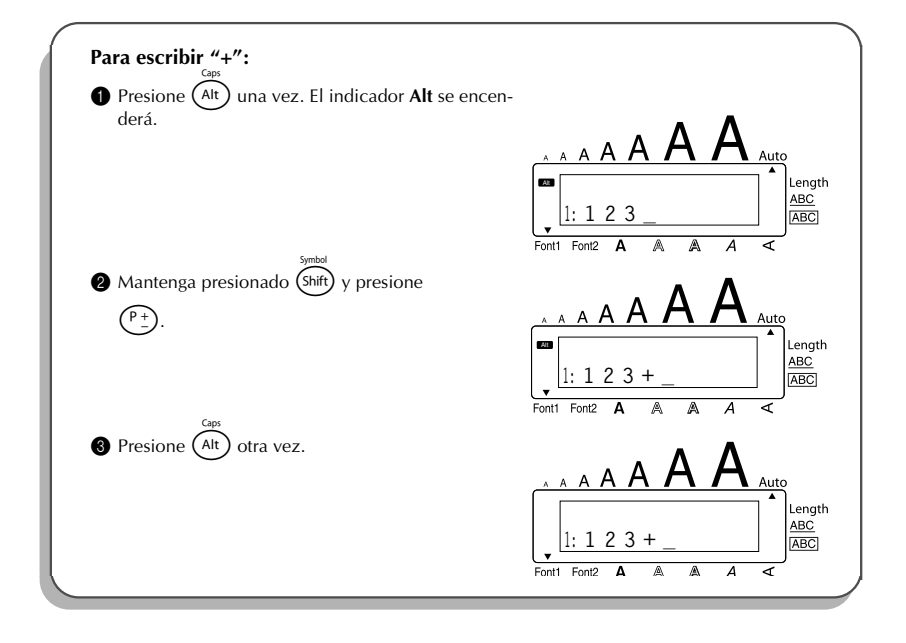

### <span id="page-17-2"></span>**TECLA SHIFT**

**Para escribir una letra mayúscula o un símbolo impreso en la esquina superior izquierda de una tecla.**

Mantenga presionado (Shift) y presione la tecla de la letra o símbolo deseado.

### **EJEMPLO**

<span id="page-17-1"></span><span id="page-17-0"></span>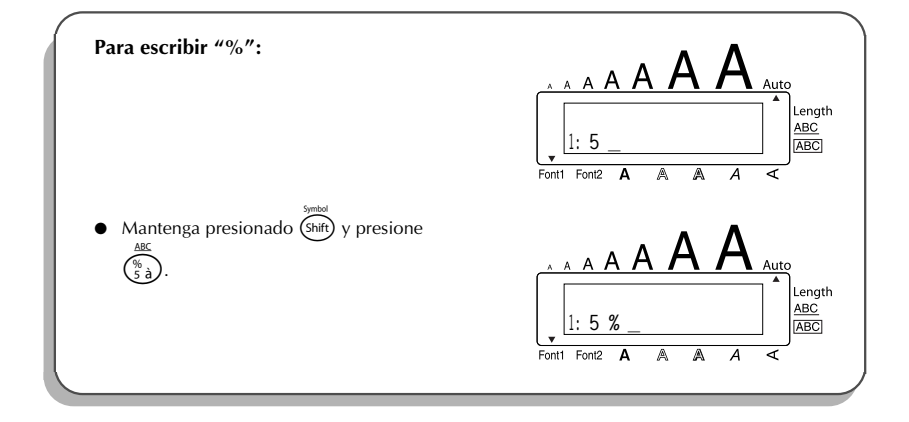

El modo **Caps** es similar a mantener presionada (S<sub>hift</sub>). Le permite escribir letras mayúsculas continuamente.

### **Para escribir muchas letras mayúsculas:**

1 Mantenga presionado C<sup>code</sup>) y presione (At). El indicador de **Caps**, de la izquierda del visualizador, se encenderá.

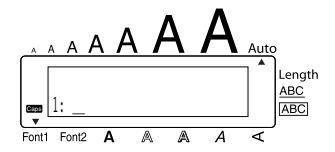

- **2** Presione las teclas de las letras o símbolos deseados.
- **3** Para salir del modo **Caps**, mantenga presionado  $\overline{\text{Code}}$  y presione  $\overline{(\text{Ar})}$ . Se apagará el indicador de **Caps**.

# <span id="page-18-2"></span>*TECLA DE ESPACIO*

<span id="page-18-0"></span>La tecla de **espacio** ( $\frac{\text{Space}}{\text{space}}$ ) le permite añadir espacios en blanco entre los caracteres de su texto. Es diferente de la tecla del cursor derecha ( $\odot$ ), que sólo mueve el cursor sin añadir espacios en blanco.

### **Para añadir un espacio:**

Presione *Cspace* 

### **EJEMPLO**

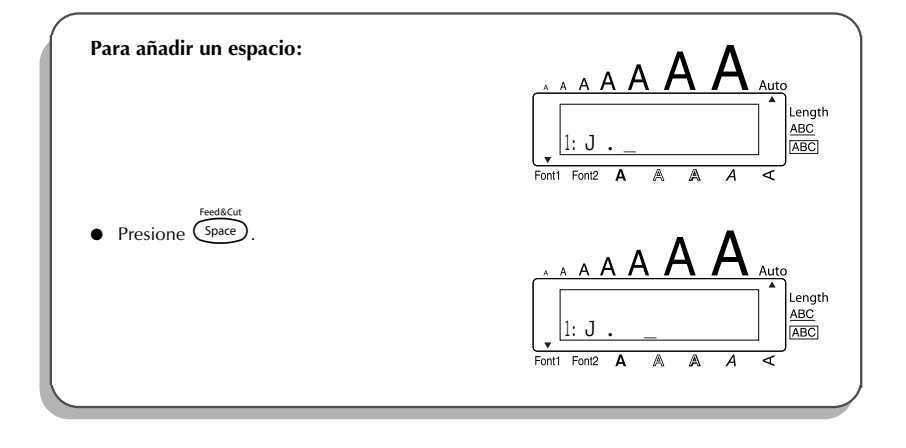

# <span id="page-18-5"></span><span id="page-18-4"></span><span id="page-18-3"></span>*TECLA DE RETORNO*

<span id="page-18-1"></span>Al igual que en una máquina de escribir o procesador de texto, la tecla de retorno ( $\left(\leftarrow$ )) de esta máquina se emplea para poner fin a una línea de texto y empezar otra. Cuando haya terminado de introducir una línea, presione la tecla de retorno para hacer una línea nueva y mover al cursor a la misma.

☞ *Una etiqueta solamente puede contener un máximo de cinco líneas de texto. Si presiona*  $\bigodot$  cuando ya existan cinco líneas, aparecerá el mensaje de error "5 LINE *LIMIT!".*

<span id="page-19-2"></span>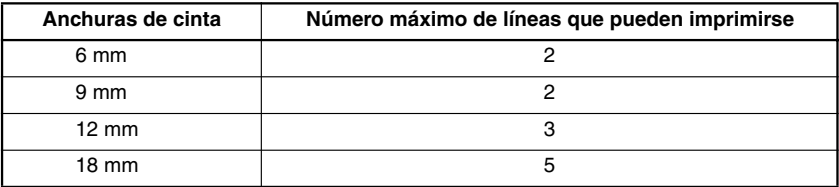

La tecla de retorno también podrá utilizarse para seleccionar un ítem de una lista (p. ej., añadir un símbolo o un carácter acentuado al texto) o para aplicar un ajuste seleccionado. Es posible que aparezcan en el visualizador de LCD algunas preguntas para que confirme un comando, especialmente cuando la función que usted ha seleccionado es para borrar o afec-

tar archivos. En estos casos, si presiona  $\left(\rightarrow\right)$  es como si respondiera "sí".

☞ *Para contestar "no", presione* \**. Consulte la descripción de la* TECLA DE BORRADO (DEL) *de la [página 18.](#page-21-0)*

### **Para añadir una nueva línea:**

Presione  $\bigodot$ . Aparecerá la marca de retorno ( ) para indicar el fin de la línea.

### **Para seleccionar un ítem de una lista:**

Presione  $(\rightarrow)$ .

### **Para contestar "sí":**

<span id="page-19-0"></span>Presione  $\left(\overline{\phantom{a}}\right)$ .

# <span id="page-19-1"></span>*TABULACIÓN*

Esta función le permitirá separar secciones de una línea de texto añadiendo **tabulaciones**. Esto le permitirá crear columnas perfectamente alineadas sin tener que introducir varios espacios. Todas las tabulaciones tendrán la misma longitud y se medirán desde el comienzo de la línea, o de la tabulación anterior, si es que existe. La longitud de las tabulaciones podrá ajustarse entre 0,0 y 30,0 cm.

☞ *El texto no podrá contener más de 50 tabulaciones. Si ya se ha añadido el número*

*máximo de tabulaciones al texto, cuando se mantenga presionada*  $\left(\frac{(\text{code})}{\text{y se}}\right)$  *y se presione* 

Q*, aparecerá el mensaje de error "TAB LIMIT!"*

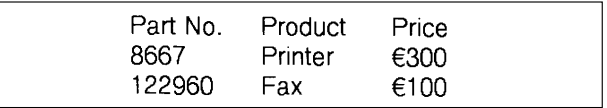

### <span id="page-20-0"></span>**Para ajustar la longitud de las tabulaciones:**

- **1** Gire  $(\text{Set})$  hasta que se visualice **08/19 TAB LENGTH**, y después presione  $(\text{Set})$  (O mantenga presionada  $\widehat{C^{ode}}$  y presione  $\widehat{W}$  una vez). Se visualizará la longitud de tabulación actual.
- **2** Gire  $\circled{3}$  (O presione  $\circled{2}$  o  $\circled{2}$ ) hasta que se visualice la longitud deseada, o utilice las teclas numéricas para introducir la longitud.

 $\bullet$  Presione  $\circled{5}$  (O presione  $\circled{1}$ ).

### **Para añadir una tabulación al texto:**

- Mantenga pulsada  $\overline{C^{ode}}$  y presione una vez  $\circled{\}$ . La marca de tabulación ( $\blacksquare$ ) aparecerá en el texto para indicar la posición de la tabulación.
	- ☞ *Si el texto delante de una tabulación sobrepasa el punto en el que tiene que comenzar la sección siguiente de texto, tal texto comenzará en la siguiente posición de tabulación.*

*Por ejemplo, si la longitud está ajustada a 3,0 cm y escribe el texto siguiente:* 

### **2: JKLMNOPQRST U 1: ABC DEF GHI**

*Se imprimirá la etiqueta mostrada a continuación.*

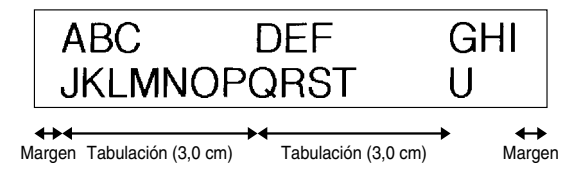

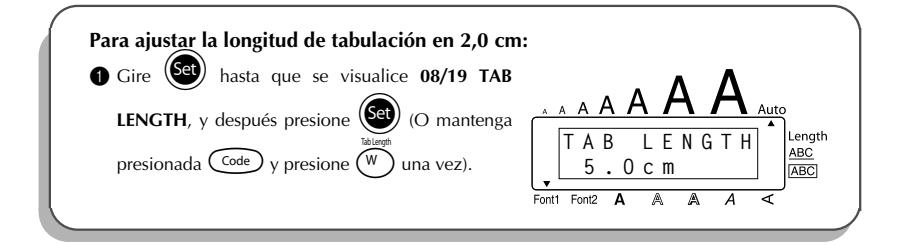

### **EJEMPLO**

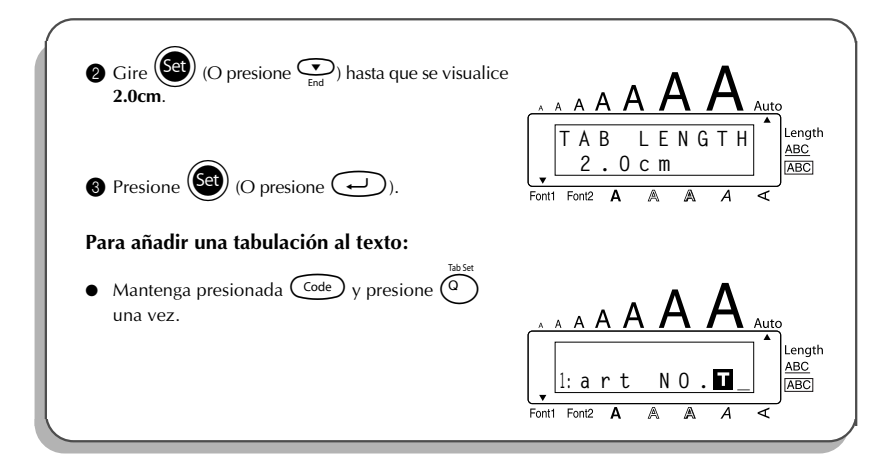

# <span id="page-21-1"></span>*TECLA DE BORRADO (DEL)*

<span id="page-21-0"></span>La tecla de borrado ( $\circled{3}$ ) le permite eliminar caracteres situados a la izquierda de la posición actual del cursor. Se diferencia de la tecla del cursor izquierda ( $\hat{\mathbb{C}}$ ) que sólo mueve el cursor sin borrar ningún carácter.

La tecla de borrado también puede utilizarse para abandonar la mayor parte de funciones y volver a la visualización anterior sin cambiar el texto.

Es posible que aparezcan en el visualizador de LCD algunas preguntas para que confirme un comando, especialmente cuando la función que usted ha seleccionado es para borrar o afectar archivos. En estos casos, si presiona  $\circledR$  es como si respondiera "no".

☞ *Para contestar "sí", presione* r*. Consulte la descripción de la* TECLA DE RETORNO *de la [página 15.](#page-18-1)*

### **Para borrar un carácter:**

- Presione  $\bigcirc$ ,  $\bigcirc$ ,  $\bigcirc$   $\bigcirc$   $\bigcirc$  o  $\bigcirc$  para situar el cursor debajo del carácter que está inmediatamente a la derecha del último carácter que usted desea borrar.
- Presione (**@**

### **Para borrar una secuencia de caracteres:**

- **1** Presione  $\bigodot$ ,  $\bigodot$ ,  $\bigodot$   $\bigodot$   $\bigodot$  e para situar el cursor debajo del carácter que está inmediatamente a la derecha del último carácter que usted desea borrar.
- <span id="page-22-1"></span>2 Mantenga presionado  $\circledcirc$  hasta que se hayan borrado todos los caracteres que usted deseaba borrar.

### **Para abandonar una función sin cambiar el texto:**

Presione  $\circled{a}$  para volver al texto.

### **Para responder "no":**

Presione  $\circledcirc$ .

# <span id="page-22-0"></span>*FUNCIÓN DE BORRADO DE LÍNEA (LINE OUT)*

Con la función de **borrado de línea**, podrá sacar con facilidad una línea entera de texto.

#### **Para borrar una línea de texto:**

- **1** Presione  $\bigodot^{\text{est}}$ ,  $\bigodot^{\text{p}}$ ,  $\bigodot^{\text{pome}}$  o  $\bigodot^{\text{p}}$  para situar el cursor dentro de la línea del texto que usted desee borrar.
- **2** Mantenga presionado  $\overline{\text{Coe}}$  y presione  $\overline{\text{Coe}}$  una vez.
	- **■** *Cada vez que presione*  $\overline{\binom{0}{0 \text{ u}}}$  mientras mantiene presionada  $\overline{\text{Code}}$ , se borrará una *línea de texto.*

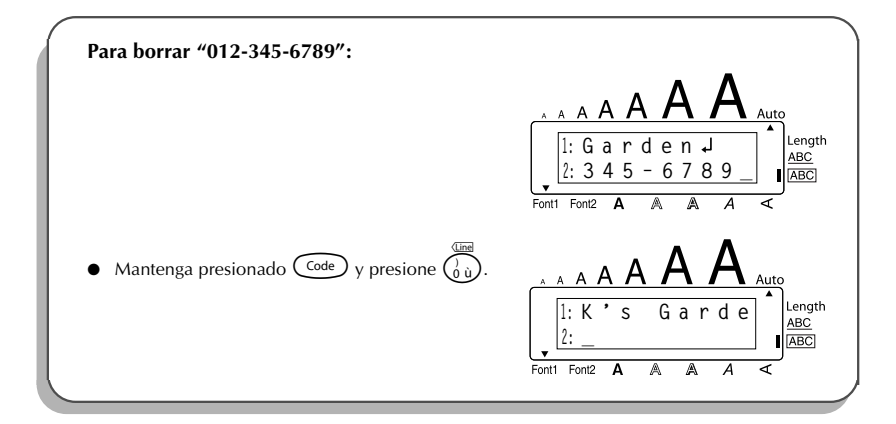

# <span id="page-23-1"></span>*FUNCIÓN DE REPOSICIÓN (CLEAR)*

<span id="page-23-0"></span>Si borra la visualización antes de introducir nuevo texto, la función **reposición** podrá utilizarse para elegir si se desea borrar todo el texto, y todas las funciones de formato (**tipo de caracteres**, **tamaño**, **anchura**, **estilo**, **subrayado**, **marco**, **margen de la cinta**, **alineación**, **longitud de la tabulación**, **impresión en modo espejo** y **longitud**) volverán a sus ajustes iniciales, o borrar solamente texto.

**Para borrar todo el texto y reponer todos los formatos a sus ajustes iniciales:**

 $\bullet$  Mantenga presionado  $\circled{ \circ \circ \circ}$  y presione  $\circled{ \bullet}$ . **2** Gire  $\left(\begin{matrix} 60 \\ 0 \end{matrix}\right)$  (O presione  $\overline{\bigodot}$  o  $\overline{\bigodot}$ ) hasta seleccionar **TXT&FORMAT** (parpadeando). ☞ *Para volver al texto sin borrar nada, presione* \**.* **3** Presione  $\left(\begin{matrix} \bullet & \bullet \\ \bullet & \bullet \end{matrix}\right)$  (O presione  $\left(\begin{matrix} \bullet & \bullet \\ \bullet & \bullet \end{matrix}\right)$ ).

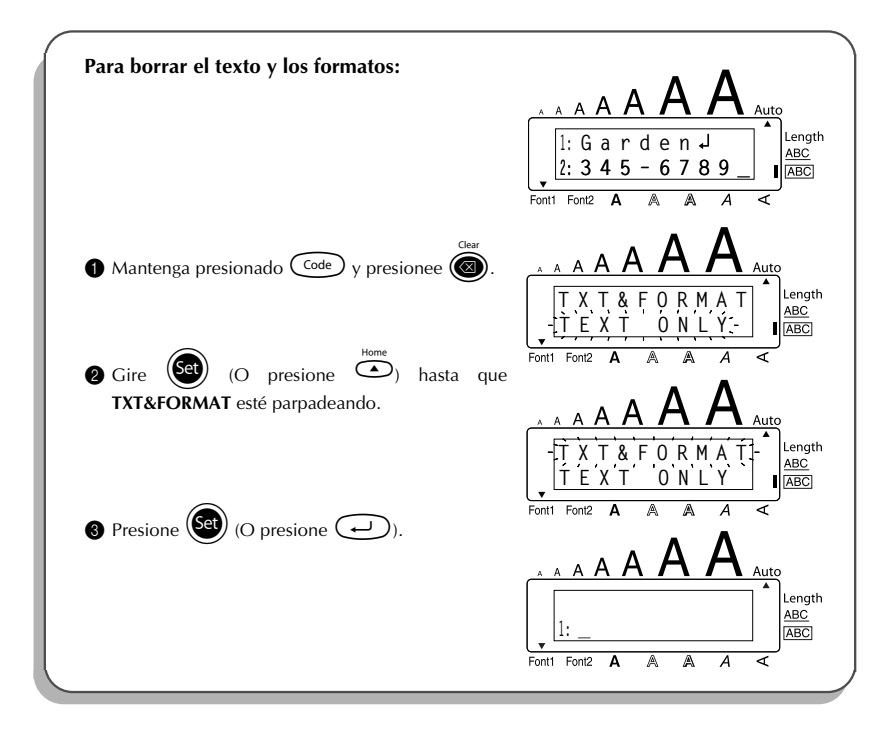

### **Para borrar justamente el texto:**

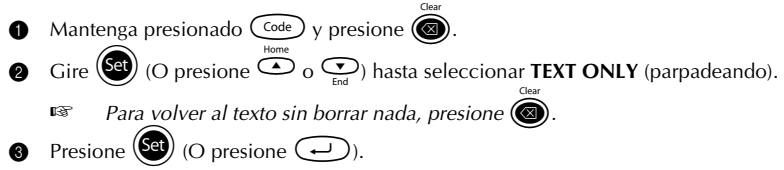

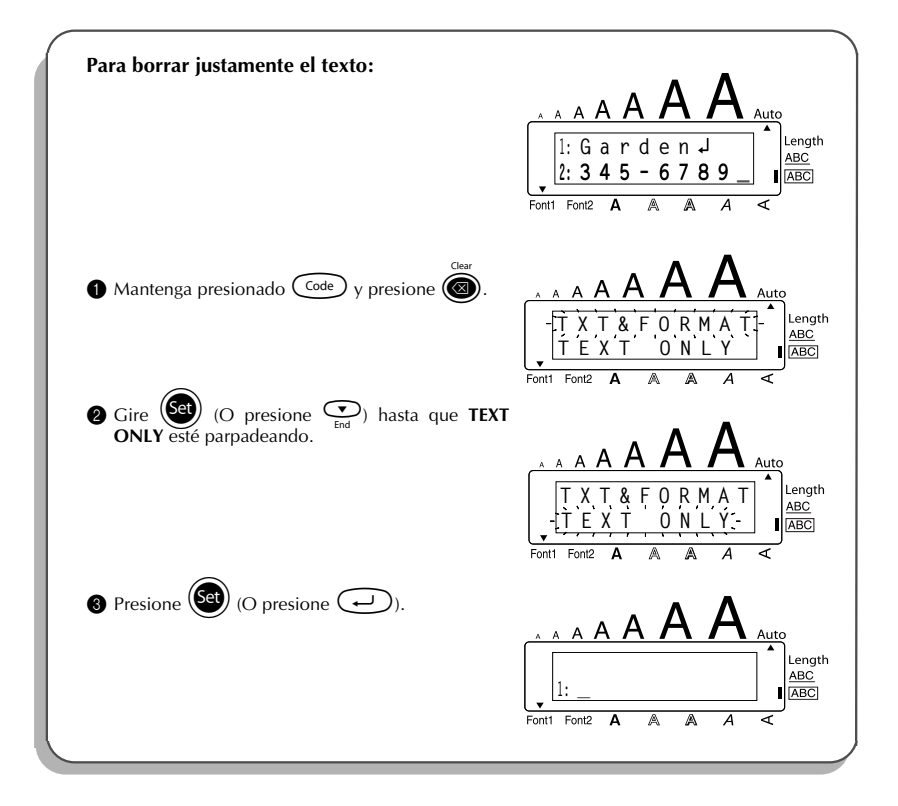

# <span id="page-25-1"></span>*TECLAS DE CARACTERES COMPUESTOS*

<span id="page-25-0"></span>Esta máquina puede visualizar e imprimir caracteres compuestos, que consistan de una letra y un signo diacrítico. Los signos diacríticos disponibles son  $\hat{ }$ ,  $\hat{ }$ ,  $\hat{ }$ ,  $\hat{ }$   $\hat{ }$   $\hat{ }$   $\hat{ }$ .

Varios caracteres compuestos pueden encontrarse en la parte superior de las teclas. Los caracteres tales como ü, c, y ñ pueden introducirse empleando  $(A<sup>it</sup>)$ . Antes de introducir uncarácter compuesto como se describe abajo, compruebe si es uno de los que están disponibles en la parte superior de las teclas.

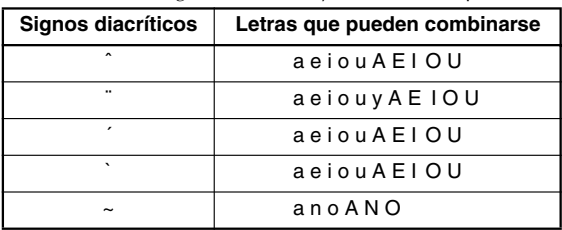

Las siguientes combinaciones de signos diacríticos y letras están disponibles:

### **Para escribir un carácter compuesto:**

**1** Para escribir un signo diacrítico escrito en color en la tecla, presione  $(A<sup>lt</sup>)$  una vez. Se encenderá el indicador **Alt**.

Para escribir un signo diacrítico impreso en la mitad superior de la tecla, mantenga pre $sionado$  ( $\text{Shift}$ ).

**2** Presione la tecla  $(\widehat{\cdot})$  o  $(\widehat{\cdot})$  del signo diacrítico deseado. El signo diacrítico se añade al texto.

- 3 Presione la tecla de la letra que desee combinar con el signo diacrítico. La letra se combinará con el signo diacrítico y se añadirá al texto.
	- ☞ *Si la letra de la tecla que usted ha presionado no puede combinarse con el signo diacrítico (vea la tabla de arriba), la letra se añade al texto.*

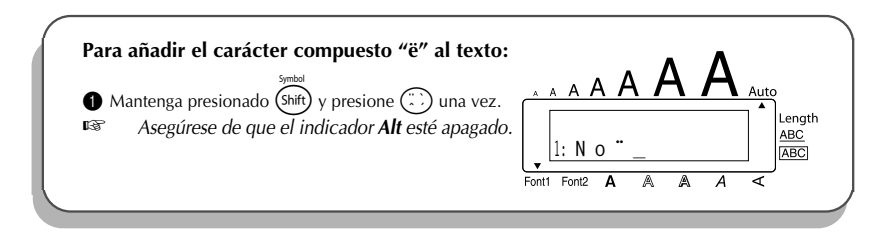

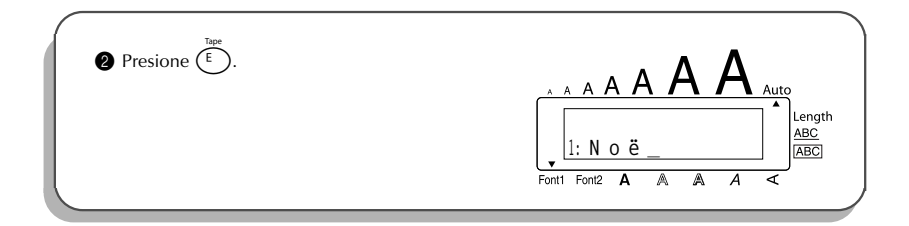

# <span id="page-26-1"></span>*FUNCIÓN DE ACENTOS*

<span id="page-26-0"></span>Muchos de estos caracteres también pueden encontrarse en las teclas, y escribirse utilizando  $(A<sup>th</sup>)$  (consulte la [página 12\)](#page-15-1), o podrán introducirse utilizando las teclas de caracteres compuestos (consulte la [página 22\)](#page-25-0).

Los caracteres acentuados se agrupan de acuerdo con la letra mayúscula o minúscula con la que se combinan. Hay disponibles los siguientes caracteres acentuados:

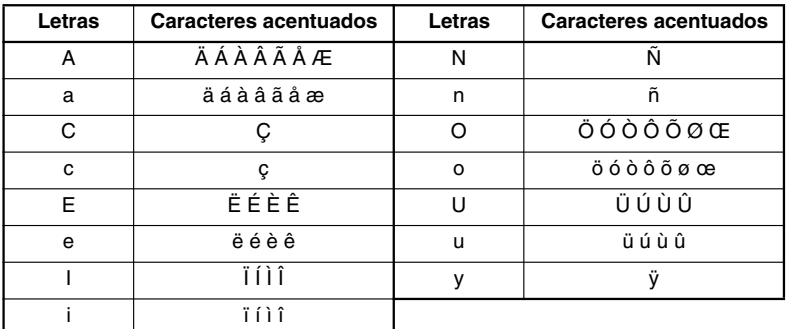

### **Para escribir un carácter acentuado:**

- **1** Gire  $(\overline{\mathsf{Set}})$  hasta que se visualice **18/19 ACCENT**, y después presione  $(\overline{\mathsf{Set}})$  (O mantenga presionada  $\widehat{(\mathrm{code})}$  y presione  $\widehat{(\zeta)}$ ). Aparecerá el mensaje "ACCENT a – y/A – U?" en el visualizador.
- Gire (Set) (O presione la tecla de la letra en el carácter acentuado deseado, y después presione  $\bigcirc$  o  $\bigcirc$ ) hasta que el carácter deseado aparezca ampliado dentro del cuadro en medio de la visualización.
- *Para escribir una letra mavúscula, mantenga pulsada* **(shift) (O mantenga pulsada** c *y presione* a *para pasar al modo de mayúsculas) antes de pulsar la tecla de la letra.*
- Presione  $\circled{(s)}$  (O presione  $\circled{(r)}$ ). El carácter acentuado se añadirá al texto.
- ☞ *Para escribir una secuencia de caracteres acentuados, mantenga presionada* c antes de pulsar (<sup>Set</sup>) (O  $\bigodot$ ). Después continúe añadiendo caracteres acentua*dos seleccionándolos como se ha explicado en los pasos* 2 *manteniendo pulsada* c *y presionando* + *(O* r*). Después de haber seleccionado el último carácter de la serie, presione simplemente*  $(\text{Set})$  ( $\odot$   $(\rightarrow)$ ).

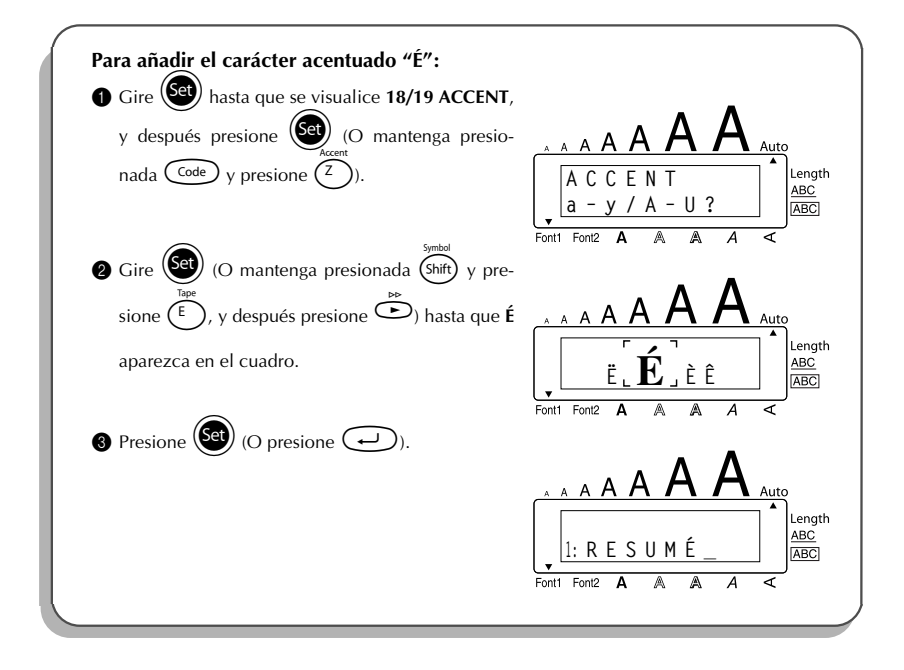

# <span id="page-28-1"></span>*FUNCIÓN DE SÍMBOLOS*

<span id="page-28-0"></span>Además de letras, de los símbolos y los números de las teclas, hay 56 marcas adicionales con la función de **símbolos**.

Los siguientes símbolos están disponibles:

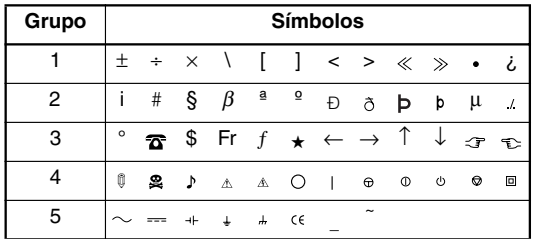

☞ *El uso de la marca CE se rige rigurosamente por una o más directivas del Consejo de Europa. Compruebe que las etiquetas que produce y utilizan esta marca cumplen las directivas correspondientes.*

### **Para escribir un símbolo:**

- **1** Gire  $(\mathsf{Set})$  hasta que se visualice **17/19 SYMBOL**, y después presione  $(\mathsf{Set})$  (O mantenga presionada  $\widehat{\mathcal{C}^{ode}}$  y presione  $(\widehat{\mathsf{shift}})$ . Aparecerá una fila de símbolos en el visualizador.
- **2** Gire  $\left( \bigotimes_{i=1}^{\infty} G_i \right)$  (O presione  $\overline{Q}$  o  $\overline{Q}$  para seleccionar la fila de símbolos deseada y presione  $\bigcirc$  o  $\bigcirc$  para seleccionar los diferentes símbolos) hasta que el símbolo deseado aparezca ampliado dentro del cuadro en medio de la visualización.
- **3** Presione  $(\overline{50})$  (O presione  $(\rightarrow)$ ). El símbolo se añadirá al texto.

**■** *Para escribir una secuencia de símbolos, mantenga presionada*  $\binom{Code}{}$  antes de pul*sar* + *(O* r*). Después continúe añadiendo símbolos seleccionándolos como se ha explicado en los pasos* 2*, manteniendo pulsada* c *y presionando* + *(O* r*). Después de haber seleccionado el último símbolo de la serie, presione simplemente*  $(\mathbf{G})$  ( $\odot$   $(\rightarrow)$ ).

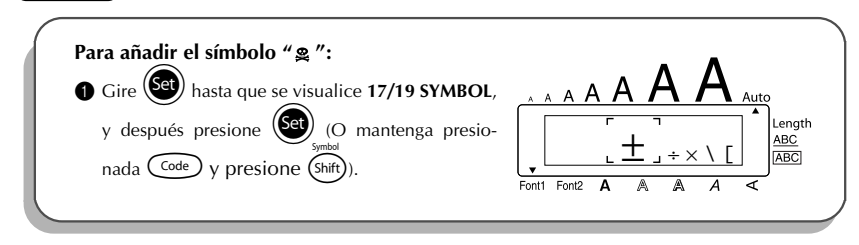

<span id="page-29-1"></span>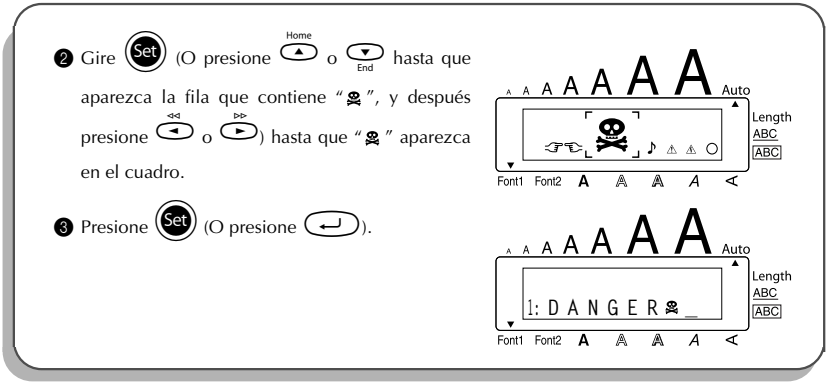

# *FUNCIÓN DE FORMATO AUTOMÁTICO*

<span id="page-29-0"></span>Con la función de **Formato automático**, podrá seleccionar entre una variedad de formatos predeterminados, lo que le permitirá crear rápida y fácilmente la etiqueta perfecta para su particular requerimiento. Después de simplemente seleccionar uno de nuestros diseños predeterminados, se ajustan automáticamente la longitud de la etiqueta, el margen de la cinta y la alineación horizontal sin cambiar el texto ni ningún otro ajuste del formato.

Hay disponibles los siguientes formatos predeterminados:

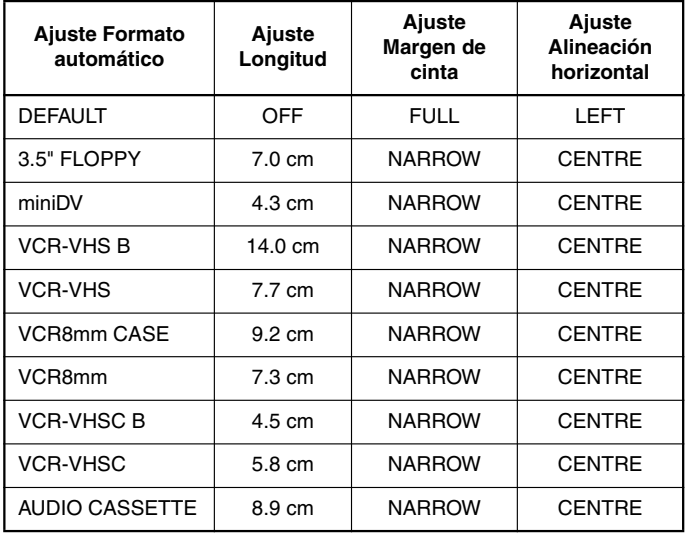

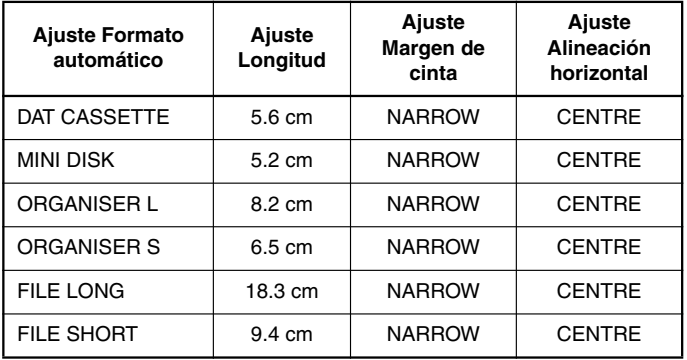

### **Para seleccionar una disposición preformateada:**

- $\bullet$  Gire  $(\mathbb{S})$  hasta que se visualice **12/19 A.FORMAT**, y después presione  $(\mathbb{S})$  (O mantenga presionada  $\widehat{C^{ode}}$  y presione  $\widehat{Y}$ ).
- Gire  $\circled{e}$  (O presione  $\circled{e}$  o  $\circled{e}$ ) para seleccionar el formato deseado.
	- ☞ *El ajuste predeterminado (DEFAULT) podrá seleccionarse presionando* \_*.*
- $\bullet$  Presione  $\circ$  (Set) (O presione  $\circ$ ).
	- ☞ *Si se selecciona cualquier ajuste diferente a DEFAULT se encenderá el indicador Length.*

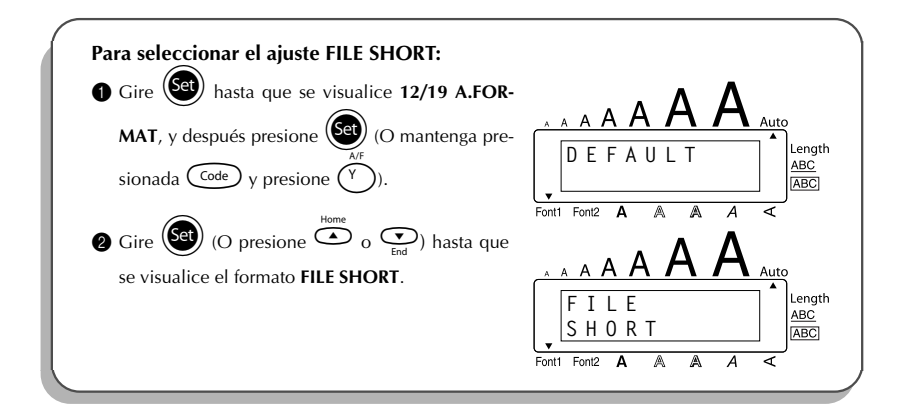

<span id="page-31-1"></span>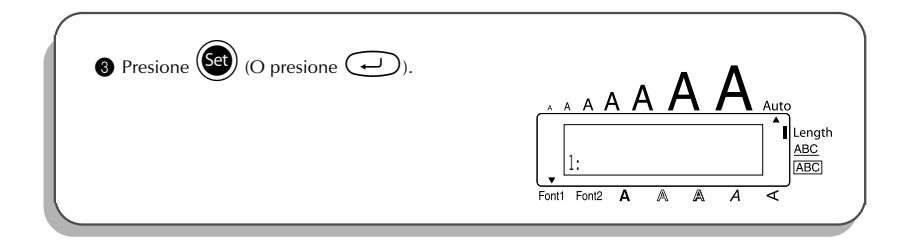

# *FUNCIÓN DEL TIPO DE CARACTERES*

<span id="page-31-0"></span>Con la función de **Tipo de caracteres**, podrá elegir uno de dos tipos de caracteres para su texto.

Los ajustes de tipos de caracteres siguientes están disponibles:

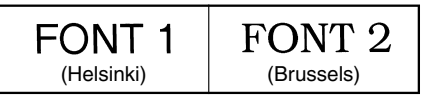

El ajuste inicial del tipo de caracteres es **FONT 1**. El indicador de tipo de caracteres de la parte inferior izquierda del visualizador muestra el tipo de caracteres seleccionado actualmente.

### **Para cambiar el ajuste del tipo de caracteres:**

Gire ( $\bigcirc$ ) hasta que se visualice **01/19 FONT**, y después presione  $\bigcirc$  para visualizar el

ajuste de tipo de caracteres actual.

- **2** Gire  $(\mathbf{e})$  hasta que se visualice el ajuste de tipo de caracteres deseado, y después presione  $(\mathbb{S}^d)$  para aplicarlo al texto.
- **O** • Manteniendo presionada  $\text{Coef},$  pulse una vez  $\left(\frac{1}{12}\right)$ , y mantenga presionada  $\text{Coef},$  para hacer que se visualice el tipo de caracteres actualmente ajustado.
- **2** Siguiendo manteniendo presionada  $\overline{C^{code}}$ , continúe presionando  $\overline{A_{\text{max}}}$  hasta que se visualice el tipo de caracteres actualmente ajustado.
- **3** Para aplicar el ajuste de subrayado seleccionado a todo el texto, suelte  $(\Omega_{\text{code}})$ .
	- ☞ *El tipo de caracteres seleccionado actualmente lo muestra el indicador de tipo de caracteres de la parte inferior izquierda del visualizador.*

### **EJEMPLO**

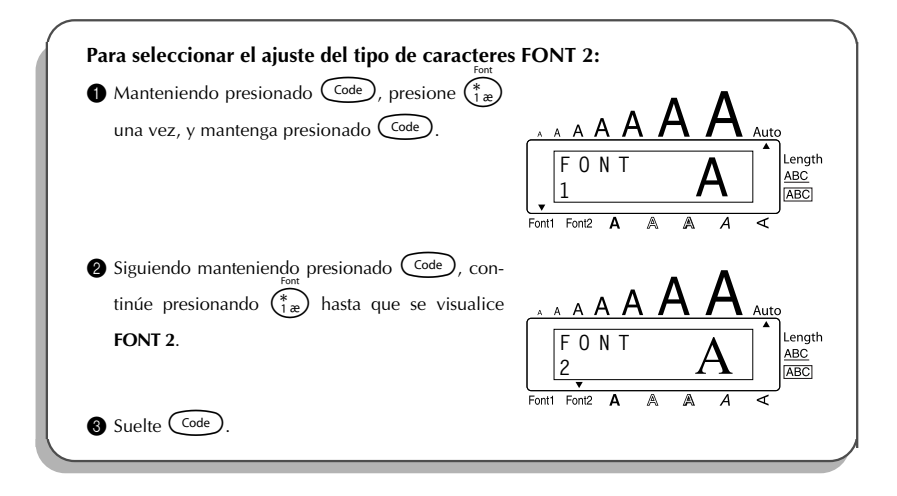

### <span id="page-32-1"></span>*FUNCIONES DE TAMAÑO Y ANCHURA*

<span id="page-32-0"></span>El tamaño de los caracteres puede ajustarse empleando las funciones de **tamaño** (**Size**) y **anchura** (**Wide**). Puesto que el tamaño de los caracteres que puede utilizarse depende del ancho de la cinta, la tabla siguiente indica los tamaños de caracteres que pueden utilizarse con cada ancho de cinta.

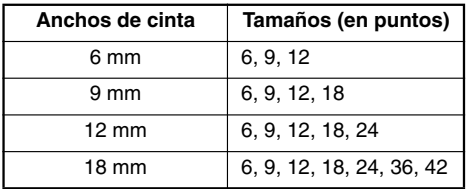

El ajuste de tamaño inicial es **AUTO** y el ajuste de ancho inicial es **OFF**. El ajuste de tamaño seleccionado actualmente se indica siempre mediante los indicadores de encima del visualizador.

Con el ajuste de tamaño **AUTO**, la máquina compara el texto ajustado con el ancho de la cinta instalada y ajusta automáticamente los caracteres al tamaño más grande posible. Sin embargo, también hay disponibles otros siete tamaños, y cada uno puede imprimirse con cualquiera de los dos ajustes de anchura.

☞ *Con el ajuste AUTO seleccionado y una cinta de 12 mm- o, 18 mm de ancho instalada, el texto que consista en una sola línea de letras mayúsculas solamente (y sin caracteres acentuados) será impreso con un tamaño de carácter ligeramente más grande que el máximo posible (29 puntos para cinta de 12 mm de ancho, y 52 puntos para cinta de 18 mm de ancho).*

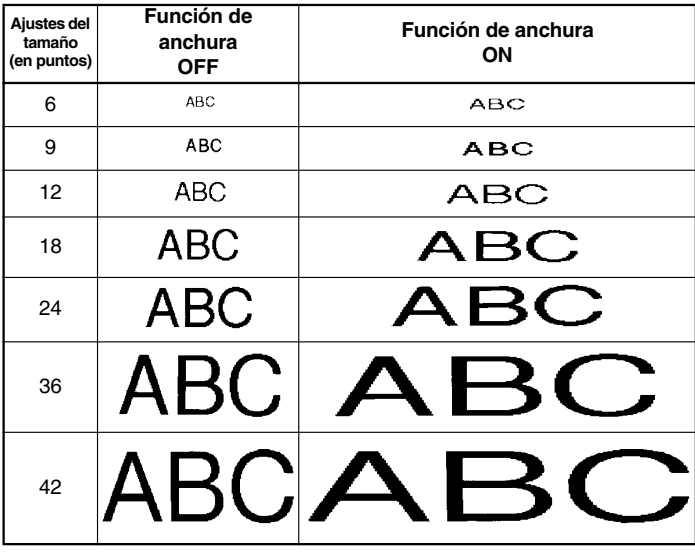

### **Para cambiar el ajuste del tamaño:**

- **1** Gire  $(\overline{Set})$  hasta que se visualice **02/19 SIZE**, y después presione  $(\overline{Set})$  para visualizar el ajuste de tamaño actual.
- **2** Gire  $(\mathsf{Set})$  hasta que se visualice el ajuste de tamaño deseado, y después presione  $(\mathsf{Set})$ para aplicarlo al texto.
- **O 1** Manteniendo presionada  $\widehat{\text{Code}}$ , pulse una vez  $\widehat{\Omega_0}$ , y mantenga presionada  $\widehat{\text{Code}}$  para hacer que se visualice el tamaño actualmente ajustado.
- 2 Siguiendo manteniendo presionada  $(\widehat{\zeta}_{\text{def}})$ , continúe presionando  $(\widehat{\zeta}_{\text{def}})$  hasta que visu alice el tamaño actualmente ajustado mediante el indicador del mismo.
- $\bullet$  Para aplicar el ajuste de tamaño seleccionado a todo el texto, suelte  $(\text{Code})$ .

☞ *El ajuste de tamaño actual se muestra en los indicadores de tamaño situados sobre el visualizador. Si el tamaño de carácter seleccionado es demasiado grande para el casete de cinta ins*talado, cuando se presione (Print) aparecerá el mensaje "CHR SIZE AUTO?". Al presio*nar* p*(o* r*) , el tamaño de carácter cambiará al máximo posible para la cinta instalada y continuará imprimiendo. Para impedir que el tamaño de carácter cambie y se pare la impresión, presione*  $\circled{a}$ .

### **EJEMPLO**

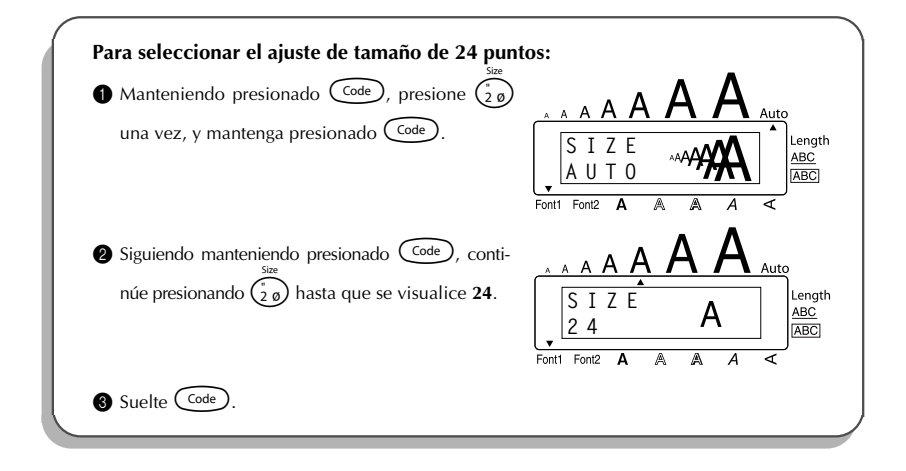

### **Para cambiar el ajuste de anchura:**

- Gire (**Cet**) hasta que se visualice **03/19 WIDE**, y después presione (Set) para visualizar el actual ajuste de anchura.
- **2** Gire $(\mathbb{S})$  hasta que se visualice el ajuste de anchura deseado, y después presione  $(\mathbb{S})$ para aplicarlo al texto.
- **O 1** Manteniendo presionado  $\left(\frac{\text{Code}}{2}\right)$ , presione  $\left(\frac{1}{3}\right)$ , una vez, y siga manteniendo presionado C<sup>ode</sup>) para visualizar el actual ajuste de anchura.
	- **2** Mientras sigue manteniendo presionado  $\left(\frac{\text{Code}}{\text{O}}\right)$ , continúe presionando  $\left(\frac{1}{3}\right)$  hasta que se visualice el ajuste de anchura deseado.
	- Suelte C<sup>ode</sup> para aplicar el ajuste de anchura seleccionado al texto.

### **EJEMPLO**

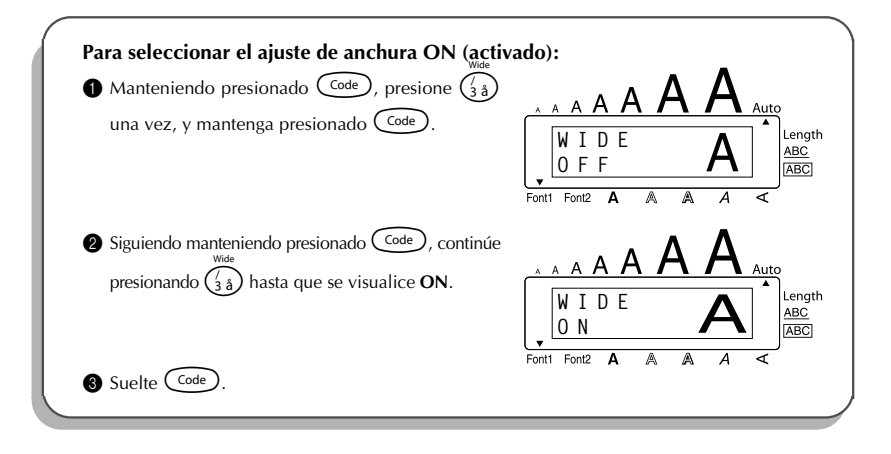

# <span id="page-35-1"></span>*FUNCIÓN DE ESTILO*

<span id="page-35-0"></span>Podrá seleccionar entre nueve estilos de caracteres distintos que podrá aplicar a su texto.

☞ *Los caracteres que se imprimen utilizando los tamaños más pequeños pueden resultar difíciles de leer si se seleccionan ciertos ajustes de estilos (por ejemplo, I+SHAD).*

Hay disponibles los siguientes ajustes de estilos:

**NORMAL**, **BOLD**, **OUTLINE**, **SHADOW**, **ITALIC**, **I+BOLD** (cursiva y negrilla), **I+OUTL** (cursiva y perfilado), **I+SHAD** (cursiva y sombreado), **VERT** (vertical)

El ajuste de estilo predeterminado es **NORMAL**. El indicador de estilo de la parte inferior derecha del visualizador mostrará el ajuste de estilo actual cuando seleccione un estilo que no sea **NOR-MAL**.

Consulte el apartado de *Referencia*, al final de esta sección, para ver muestras de los ajustes disponibles.

### **Para cambiar el ajuste del estilo:**

Gire (S<sup>et</sup>) hasta que se visualice 04/19 STYLE, y después presione (S<sup>et</sup>) para visualizar el

ajuste de estilo actual.

- Gire  $(\mathcal{S}^{\text{et}})$  hasta que se visualice el ajuste de estilo deseado, y después presione  $(\mathcal{S}^{\text{et}})$ para aplicarlo al texto.
- **O**
- Manteniendo presionada  $\text{Code}$ , pulse una vez  $\binom{\omega}{4}$ , y mantenga presionada  $\text{Code}$ ) para hacer que se visualice el estilo actualmente ajustado.

**2** Siguiendo manteniendo presionada  $\overline{C^{ode}}$ , continúe presionando  $\overline{Q_{ee}}$  hasta que se visualice el estilo actualmente ajustado.

 $\bullet$  Para aplicar el ajuste de estilo seleccionado a todo el texto, suelte  $\text{Code}$ .

☞ *El ajuste de estilo actual lo muestra el indicador de estilo de la parte inferior derecha del visualizador.*

### **EJEMPLO**

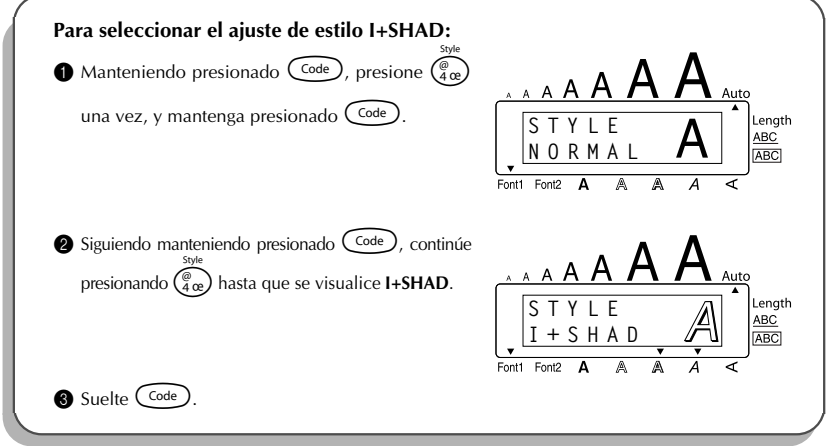

### REFERENCE **REFERENCIA**

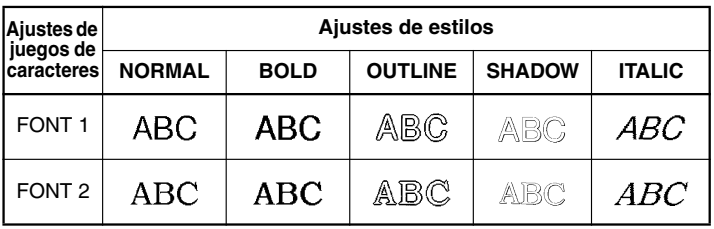

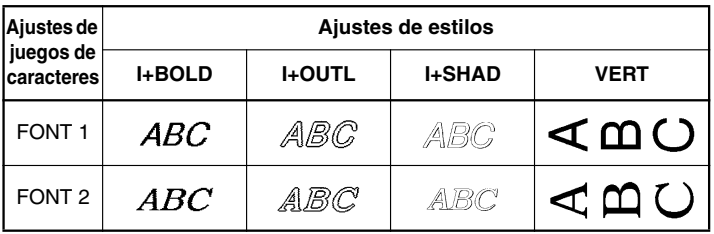

# <span id="page-37-1"></span>*FUNCIÓN DE SUBRAYADO*

<span id="page-37-0"></span>Podrá resaltar el texto subrayándolo. El ajuste de subrayado predeterminado es **OFF**. Cuando la función de **Subrayado** sea ajustada en **ON**, se encenderá el indicador de subrayado (**ABC**) en la parte inferior derecha del visualizador.

UNDL

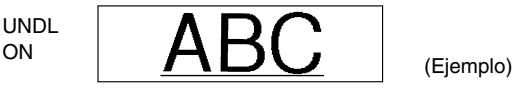

### **Para cambiar el ajuste del subrayado:**

**1** Gire $(\text{Set})$  hasta que se visualice **05/19 UNDERLINE**, y después presione  $(\text{Set})$  para visua-

lizar el ajuste de subrayado actual.

- Gire (<sup>Get</sup>) hasta que se visualice el ajuste de subrayado deseado, y después presione para aplicarlo al texto.
- **O 1** Manteniendo presionada  $\text{Code}$ , pulse una vez  $\binom{6}{5}$ , y mantenga presionada  $\text{Code}$  para hacer que se visualice el subrayado actualmente ajustado.
- 2 Siguiendo manteniendo presionada  $\overline{\text{Code}}$ , continúe presionando  $\overline{\text{Case}}$ ) hasta que se visualice el subrayado actualmente ajustado.
- $\bullet$  Para aplicar el ajuste de subrayado seleccionado a todo el texto, suelte  $(\text{Code})$ .
- ☞ *Cuando se seleccione el ajuste ON, se encenderá el indicador de subrayado (ABC).*

### **EJEMPLO**

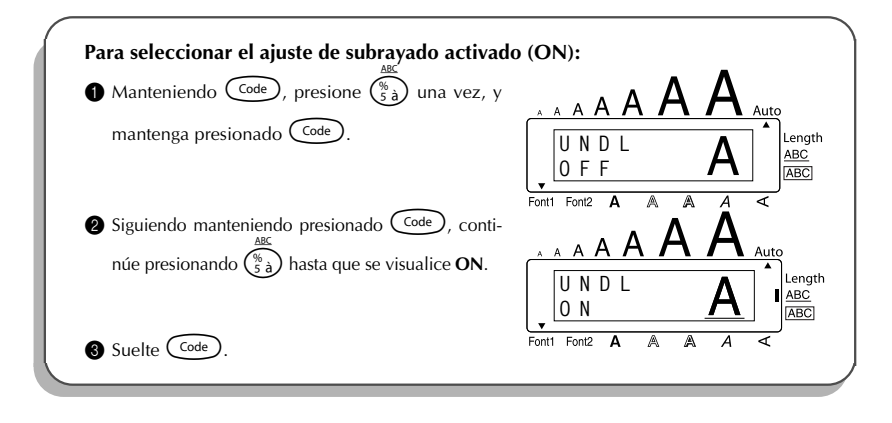

# <span id="page-38-1"></span>*FUNCIÓN DE MARCOS*

<span id="page-38-0"></span>Con la función de **marcos**, podrá seleccionar diversos marcos y funciones destacadas para hacer un diseño más decorativo o una etiqueta con más énfasis.

El ajuste por defecto es **OFF** (sin marco); sin embargo, también hay 5 ajustes de marco. Cousulte el apartado de *Referencia*, al final de esta sección, para ver muestras de los ajustes disponibles.

Si se selecciona cualquier ajuste que no sea **OFF**, se encenderá el indicador [<mark>ABC</mark>], situado a la derecha del visualizador.

#### **Para cambiar el ajuste del marco:**

**1** Gire  $(\text{Set})$  hasta que se visualice **06/19 FRAME**, y después presione  $(\text{Set})$  para visualizar

el ajuste de marco actual.

- $\odot$  Gire  $(\mathsf{Set})$  hasta que se visualice el ajuste de marco deseado, y después presione  $(\mathsf{Set})$ para aplicarlo al texto.
- **O**
- Manteniendo presionada C<sup>code</sup>), pulse una vez  $(\overline{\epsilon}_{6,\epsilon})$ , y mantenga presionada C<sup>code</sup> para hacer que se visualice el marco actualmente ajustado.

2 Siguiendo manteniendo presionada  $\overline{\text{Code}}$ , continúe presionando  $\overline{\text{Ge}}$ ) hasta que se visualice el marco actualmente ajustado.

**3** Para aplicar el ajuste de marco seleccionado a todo el texto, suelte  $(\text{Code})$ .

**El indicator <b>ABC** se enciende si se selectiona un ajuste que no sea **OFF**.

### **EJEMPLO**

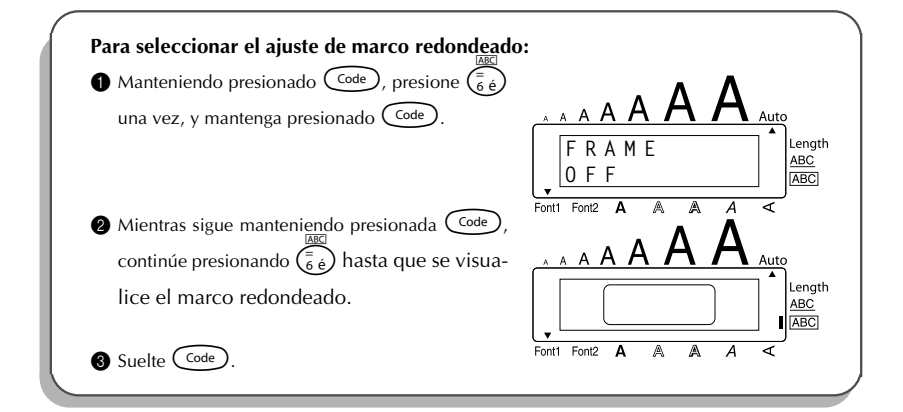

### **REFERENCIA**

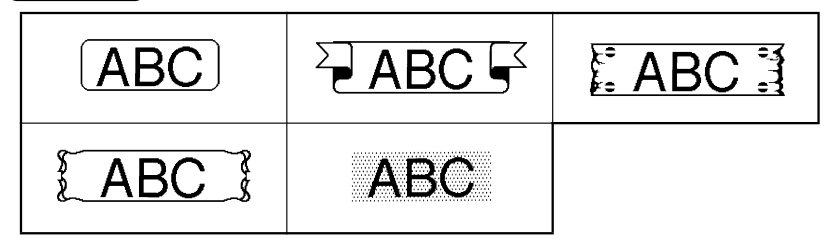

# <span id="page-40-1"></span>*FUNCIÓN DE MÁRGENES*

<span id="page-40-0"></span>La función de **márgenes** le permite ajustar el tamaño de los márgenes de los lados izquierdo y derecho del texto.

El ajuste inicial del margen de la cinta es **FULL**, aunque hay también disponibles otros tres ajustes.

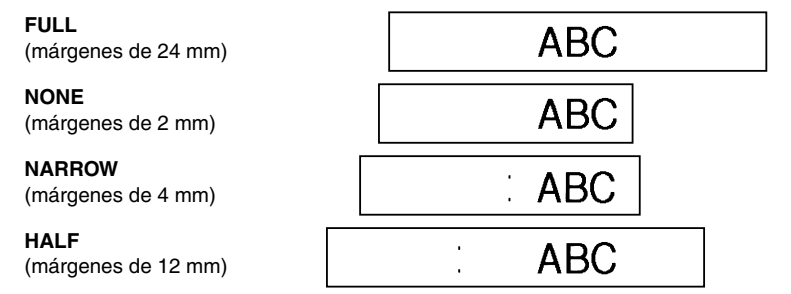

☞ *Después de imprimir utilizando los ajustes de margen de cinta NARROW y HALF, utilice unas tijeras para cortar a lo largo de la guía de conte (:) para centrar el texto en la etiqueta.*

#### **Para cambiar el ajuste del marco:**

- **1** Gire  $(\mathbf{e})$  hasta que se visualice **09/19 TAPE**, y después presione  $(\mathbf{e})$  para visualizar el ajuste de margen de cinta actual.
- <sup>2</sup> Gire ( $\left(e^{i}\right)$  hasta que se visualice el ajuste de margen de cinta deseado, y después presione  $(\mathbb{S}^d)$  para aplicarlo a todo el texto.
- **O 1** Manteniendo presionada  $\widehat{C}^{\text{ode}}$ , pulse una vez  $\widehat{F}$ , y mantenga presionada  $\widehat{C}^{\text{ode}}$  para hacer que se visualice el marco actualmente ajustado.

**2** Siguiendo manteniendo presionada  $\widehat{C}^{\text{ode}}$ , continúe presionando  $\widehat{F}$  hasta que se visualice la cinta actualmente ajustado.

 $\bigcirc$  Para aplicar el ajuste de la cinta seleccionado a todo el texto, suelte  $\bigcirc$ <sup>ode</sup>

### **EJEMPLO**

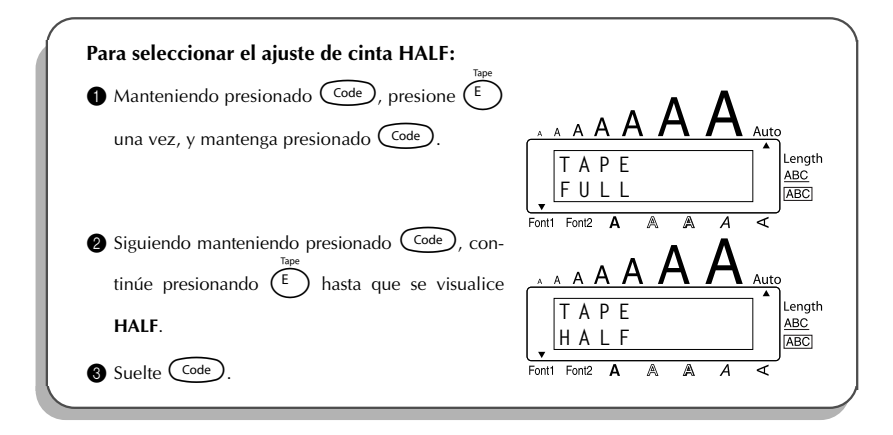

# <span id="page-41-1"></span><span id="page-41-0"></span>*FUNCIÓN DE LA ALINEACIÓN HORIZONTAL*

Podrá elegir alinear texto en una de las tres formas disponibles. Además, si utilizó la función de **longitud** para ajustar la longitud de la etiqueta, los texto se alinearán dentro de la etiqueta de acuerdo con el ajuste de alineación horizontal seleccionado.

El ajuste inicial de la alineación horizontal es **LEFT** (izquierda), aunque también están disponibles otros dos ajustes.

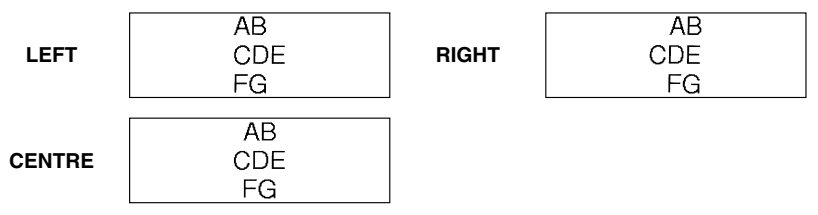

**Para cambiar el ajuste de la alineación horizontal:**

**1** Gire ( $\bigcirc$ et) hasta que se visualice **10/19 ALIGNMENT**, y después presione  $\bigcirc$  para visualizar el ajuste de alineación horizontal actual.

**2** Gire  $(\mathbb{C})$  hasta que se visualice el ajuste de alineación horizontal deseado, y después presione  $(\mathbf{G})$  para aplicarlo a todo el texto.

- **O 1** Manteniendo presionada  $(\overline{code})$ , pulse una vez  $(\overline{R_{\epsilon}})$  y mantenga presionada  $(\overline{code})$  para hacer que se visualice la alineación horizontal actualmente ajustado.
- **2** Siguiendo manteniendo presionada  $\overline{C^{ode}}$ , continúe presionando  $\overline{R_{\epsilon}}$ ) hasta que se visualice la alineación horizontal actualmente ajustado.
- **3** Para aplicar el ajuste de la alineación seleccionado a todo el texto, suelte  $(\text{Code})$ .

### **EJEMPLO**

<span id="page-42-1"></span>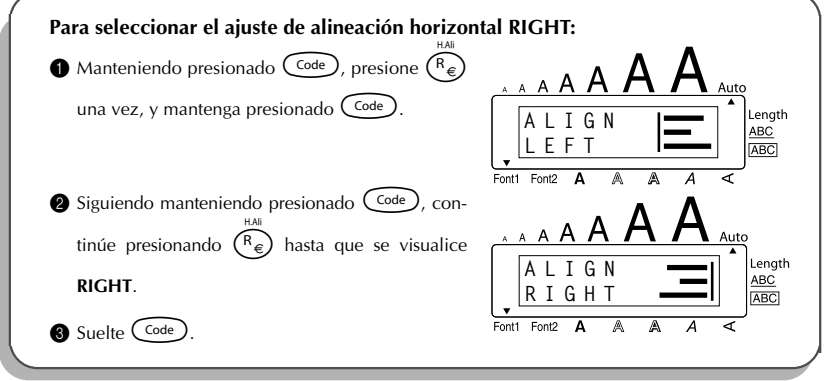

# <span id="page-42-0"></span>*FUNCIÓN DE IMPRESIÓN EN MODO ESPEJO*

Con esta función, podrá imprimir el texto de modo que los caracteres puedan leerse desde el lado adhesivo de la cinta. Si se adhieren etiquetas con impresión en modo espejo a un vidrio, o en otro material transparente, podrán leerse correctamente desde el lado opuesto.

☞ *Cuando emplee la función de impresión en modo espejo, el texto se imprimirá en cinta transparente.*

El ajuste inicial para la impresión en modo espejo es **OFF***.*

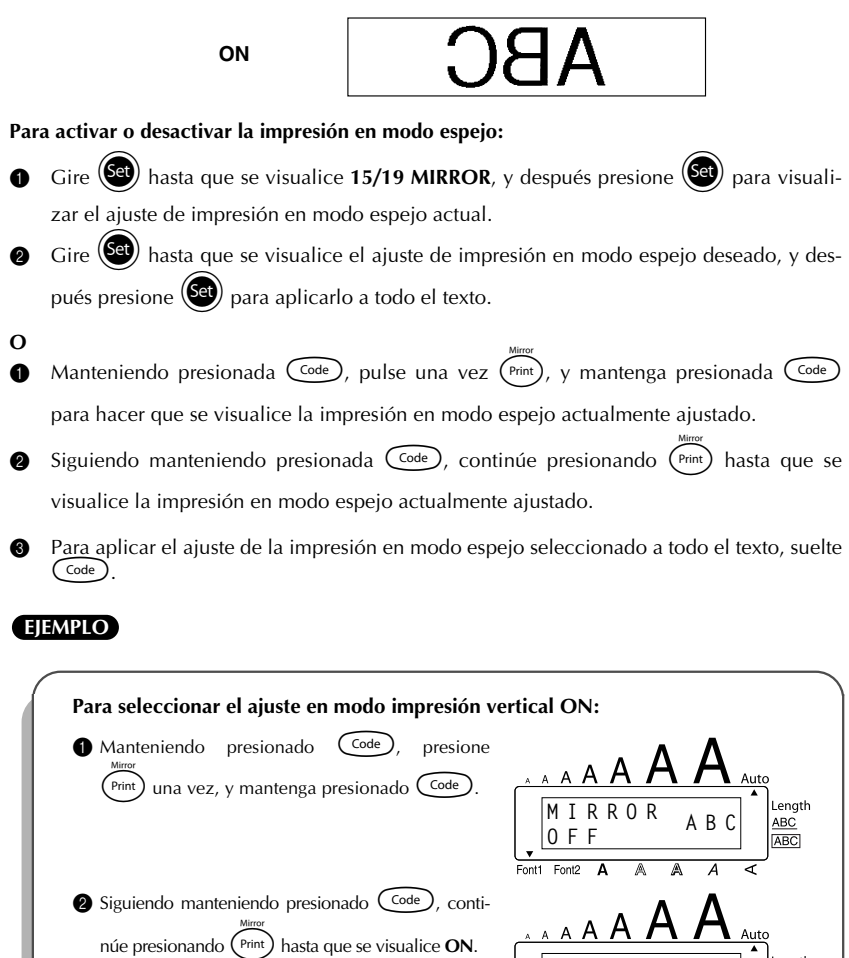

**O N**

Font<sub>2</sub> Font1

A

**MIRROR ABC**

A

Length  $ABC$  $\overline{ABC}$ 

ৰ

 $\bigcirc$  Suelte  $\bigcirc$  Code

# <span id="page-44-1"></span>*FUNCIÓN DE LONGITUD*

<span id="page-44-0"></span>Aunque la longitud de la etiqueta impresa ajusta automáticamente dicha longitud de acuerdo con el texto introducido, es posible que usted desee hacer una etiqueta con una longitud específica. La función de **longitud** le permitirá ajustar la longitud de la etiqueta entre 4,0 cm y 30,0 cm).

El ajuste predeterminado de longitud es **OFF**. Cuando ponga la función de **longitud** en **ON**, se encenderá el indicador de **longitud** de la parte derecha del visualizador.

### **Para cambiar el ajuste de longitud:**

Gire (Set) hasta que se visualice **11/19 LENGTH**, y después presione (Set) (O, mientras mantiene presionada  $\binom{Code}{?}$ , presione  $\binom{To}{?}$  una vez, y siga manteniendo presionada  $(\text{Code})$ ) para visualizar brevemente la longitud actual de la etiqueta (el texto y ambos

márgenes), y después visualizar el ajuste de longitud de etiqueta actual (**ON** u **OFF**).

**2** Gire  $\left(\frac{1}{2}\right)$  (O, mientras sigue manteniendo presionada  $\left(\frac{3}{2}\right)$ , continúe presionando ) hasta que se visualice el ajuste de longitud de etiqueta deseado.

☞ *Cuando se seleccione ON se encenderá el indicador de Longitud.*

- <sup>3</sup> Presione  $\left(\frac{3}{2}\right)$  (O suelte  $\left(\frac{\text{Code}}{2}\right)$ ). Si se seleccionó **ON**, se visualizará el ajuste de longitud de etiqueta actual.
- **4** Gire  $\left(\bigcirc{e}\right)$  (O presione  $\overline{\bigcirc}$  o  $\bigcirc$ ) hasta que se visualice la longitud deseada, o utilice las teclas numéricas para introducir la longitud.
	- ☞ *Para cambiar la longitud en pasos de 1,0 cm, mantenga presionada* h*o*e*, y después suéltela cuando se visualice el ajuste deseado.*
- Presione  $\left(\bigotimes$  (O presione  $\left(\bigcup\right)$ ).

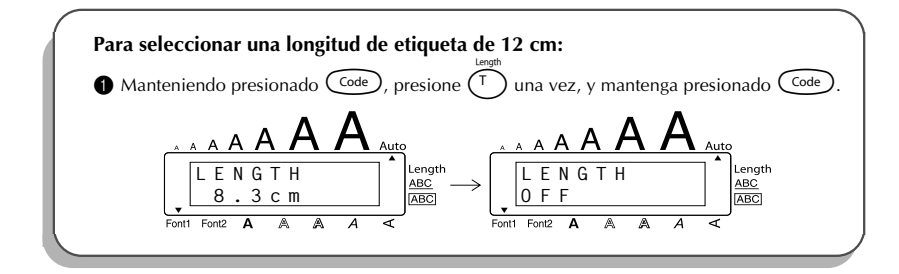

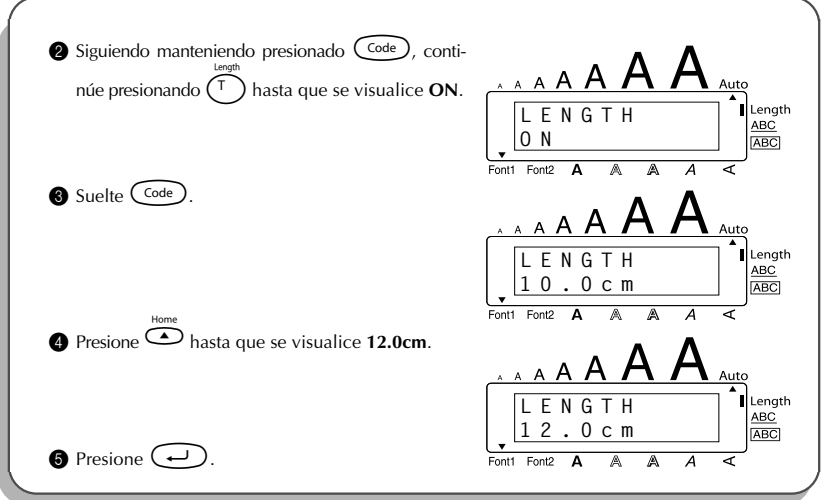

# *FUNCIÓN DE CORTE AUTOMÁTICO*

<span id="page-45-0"></span>La función de **corte automático** le permite ajustar si la máquina va a cortar automáticamente o no una etiqueta después de imprimirse ésta. Active la función de **corte automático** antes de empezar a imprimir para cortar automáticamente las etiquetas después de imprimirlas.

- ☞ *Después de haber impreso una etiqueta con la función de corte automático desactivada* (*OFF), mantenga pulsada*  $\left(\frac{C_{\text{ode}}}{r}\right)$  *y presione*  $\left(\frac{C_{\text{pace}}}{r}\right)$  *una vez para hacer que avance la cinta, y después córtela.*
- ☞ *Para cortar cintas de tela o cintas de adhesivo fuerte utilice unas tijeras.*

### **Para activar o desactivar la función de corte automático:**

- **1** Mientras mantiene presionada  $\overline{C^{ode}}$ , presione una vez  $\overline{X}$  y mantenga presionada c para visualizar al ajuste de corte automático actual.
- 2 Mientras aún mantiene presionada  $(\overline{\omega}_e)$ , continúe presionando  $(\overline{\chi})$  hasta que se visualice el ajuste de corte automático deseado.
- Suelte C<sup>code</sup>) para aplicar el ajuste de corte automático seleccionado.

# <span id="page-46-3"></span>*TECLA DE IMPRESIÓN*

<span id="page-46-0"></span>Después de haber introducido su texto y elegido los ajustes de formato deseados, estará listo para imprimir la etiqueta.

### **Para imprimir una etiqueta:**

Presione (Print) una vez. Se visualizará el mensaje "COPIES" seguido del número de la etiqueta que se esté imprimiendo.

### <span id="page-46-2"></span>**EJEMPLO**

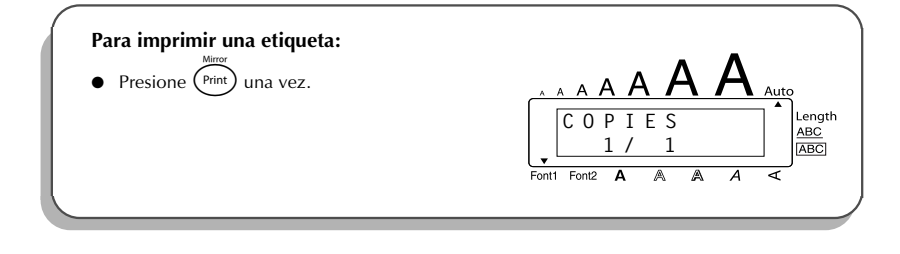

# *FUNCIÓN DE AVANCE Y CORTE*

<span id="page-46-1"></span>La función de **avance y corte** se utiliza para hacer que la cinta avance 24 mm y se corte automáticamente, por ejemplo después de haber impreso con la función de **corte automático** desactivada (**OFF**) o cuando se haya interrumpido la impresión.

#### **Para avanzar y cortar 24 mm de cinta:**

- Mantenga presionada  $\overline{C^{ode}}$  y presione  $\overline{C^{space}}$  una vez. Avanzarán y se cortarán 24 mm de cinta.
	- ☞ *Para cortar cintas de tela o cintas de adhesivo fuerte utilice unas tijeras.*

# <span id="page-47-1"></span>*FUNCIÓN DE NUMERACIÓN*

<span id="page-47-0"></span>Esta función podrá utilizarse para imprimir muchas copias del mismo texto a la vez que aumentan ciertos números tras la impresión de cada etiqueta. Este tipo de incremento automático será muy útil para imprimir etiquetas con números de serie, etiquetas de control de producción u otras etiquetas que requieran números ascendentes.

### **Para utilizar la función de numeración:**

- **1** Presione  $\hat{\mathbb{C}}$ ,  $\hat{\mathbb{C}}$ ,  $\hat{\mathbb{C}}$  o  $\hat{\mathbb{C}}$  hasta que el cursor se ponga debajo del número que quiera incrementar.
- **2** Gire  $\left(\frac{1}{2}\right)$  hasta que se visualice **14/19 NUMBER**, y después presione  $\left(\frac{1}{2}\right)$  (O mantenga presionada  $\widehat{(\mathrm{Code})}$  y presione  $\widehat{(\mathrm{On})}$  una vez). En el visualizador aparecerá el mensaje "NUMBER UNTIL" y el número seleccionado.
	- ☞ *Para cancelar la función de Numeración en cualquier momento, mantenga presio* $n$ ada  $\widehat{\text{Code}}$  y presione  $\widehat{\text{Co}}$  (O simplemente presione  $\textcircled{\textbf{A}}$ ).
- **3** Gire  $\left(\begin{matrix} \bullet \\ \bullet \end{matrix}\right)$  (O presione  $\bullet$  o  $\bullet$ ) hasta que parpadee el último número a imprimir, o utilice las teclas numéricas para introducir el número.
	- ☞ *No podrá introducirse un número inferior al que haya sido seleccionado.*
- $\bullet$  Presione  $\circledast$  (O presione  $\circledast$  o  $\circledast$ ) para comenzar a imprimir las etiquetas. El número de cada copia se visualizará mientras ésta se esté imprimiendo.

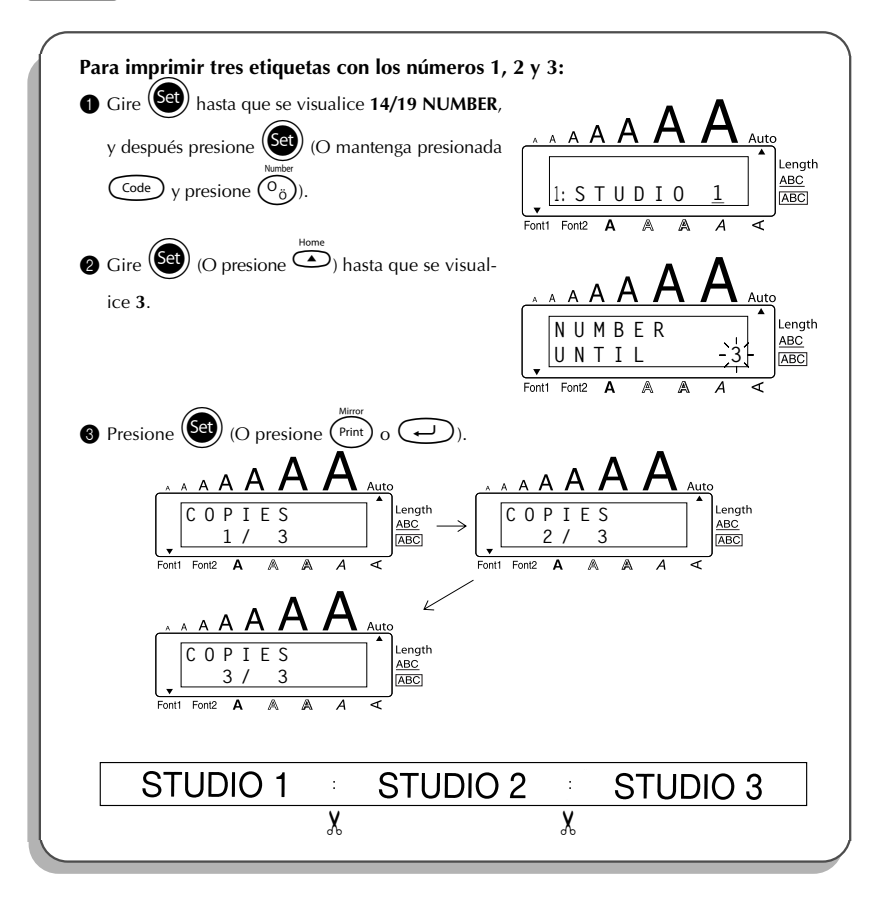

# <span id="page-49-1"></span>*FUNCIÓN DE COPIAS MÚLTIPLES*

<span id="page-49-0"></span>Esta función le permite imprimir hasta 9 copias del mismo texto.

### **Para utilizar la función de copias múltiples:**

- Gire  $(\overline{Set})$  hasta que se visualice **13/19 REPEAT**, y después presione  $(\overline{Set})$  (O mantenga presionada  $\widehat{(\mathrm{code})}$  y presione  $\widehat{(\cdot)}$ ). Aparecerá el mensaje "COPIES" en el visualizador.
	- **■** *Para cancelar al función de Copias múltiples, mantenga presionada*  $\overline{C^{ode}}$  *v pre* $sione\left(\overline{\phantom{a}}\right)$  (o simplemente presione  $\circled{\textcircled{\hskip 1pt}}}$ ).
- **2** Gire  $\left(\bigcirc{0}\right)$  (O presione  $\bigcirc{0}$  o  $\bigcirc{0}$ ) hasta que se visualice el número de copias deseado, o utilice las teclas numéricas para introducir el número.
- **3** Presione  $\left(\begin{matrix} \text{Si} \\ \text{Si} \end{matrix}\right)$  (O presione  $\left(\begin{matrix} \text{Print} \\ \text{Print} \end{matrix}\right)$  o  $\left(\begin{matrix} \text{Li} \\ \text{Li} \end{matrix}\right)$  para comenzar a imprimir las etiquetas. El número de cada copia se visualizará mientras ésta se esté imprimiendo.

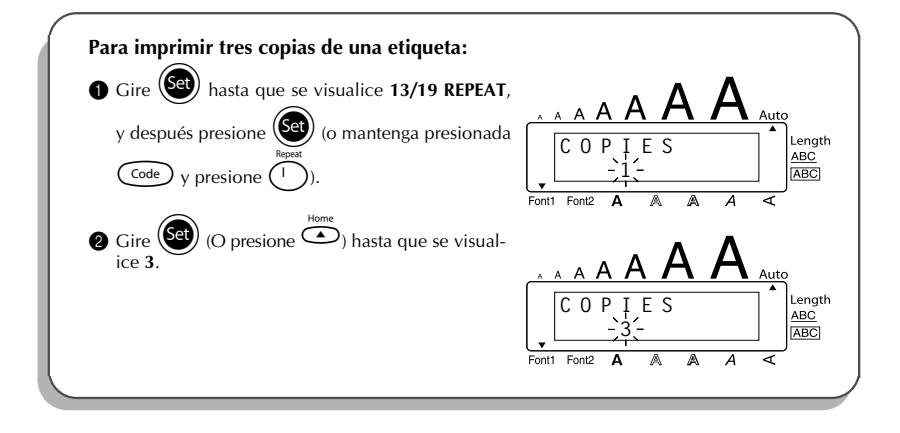

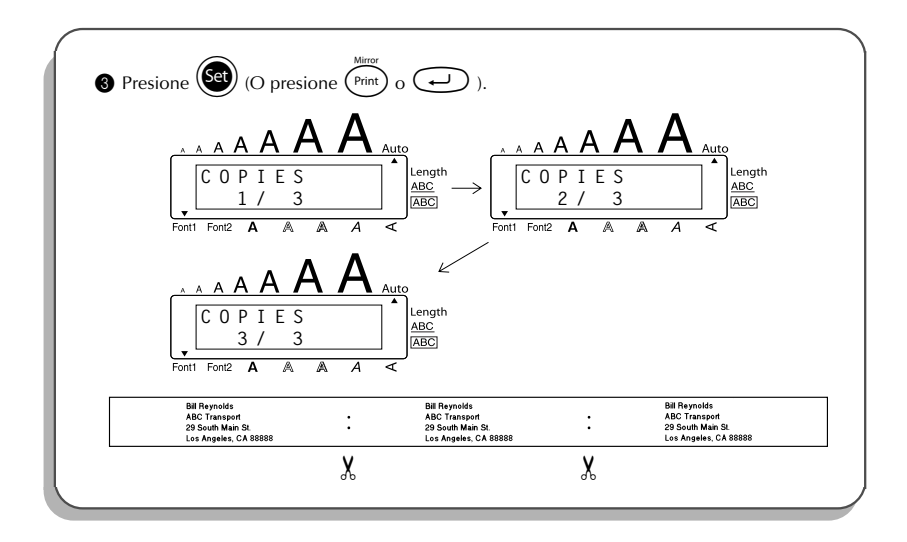

# <span id="page-50-1"></span>*FUNCIÓN DE CONVERSIÓN DE MONEDA*

<span id="page-50-0"></span>La función **Conversión de moneda** convierte automáticamente entre euros y cualquier otra moneda seleccionada y añade al texto el precio en ambos valores. Basta configurar la función eligiendo la moneda que se desea convertir y la forma en que se quieren presentar los precios; de este modo es fácil imprimir etiquetas con el precio en euros y en otra moneda.

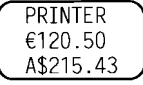

**Configuración de la función Conversión de moneda:**

**1** Gire  $(\mathbf{Set})$  hasta que se visualice **19/19 CONV SETUP**, y después presione  $(\mathbf{Set})$  (O mantenga presionada  $(\overline{\zeta_{\text{ode}}} )$  y presione  $(\overline{\zeta_{\cdot} })$  una vez). Aparecerá el mensaje "CURRENCY"

con la opción seleccionada actualmente.

☞ *Para volver al texto sin cambiar ninguno de los valores de la función Conversión de moneda, pulse*  $\left(\begin{matrix} \csc{c} \\ \csc{d} \end{matrix}\right)$  y, sin soltarla,  $\left(\begin{matrix} \cdot & \cdot \\ \cdot & \cdot \end{matrix}\right)$ 

Gire  $\left(\frac{\text{ceil}}{2}\right)$  (O presione  $\bigodot$  o  $\bigodot$ ) hasta que se visualice la opción para la divisa deseada.

- ☞ *Hay disponibles las siguientes opciones de divisas: CHF (franco suizo), DKK (corona danesa), GBP (libra esterlina), NOK (corona noruega), SEK (corona sueca), AUD (dólar australiano), CAD (dólar canadiense), HKD (dólar de Hong Kong), USD (dólar de Estados Unidos), ANY1 (en el formato X.XXX,XX), ANY2 (en el formato X,XXX.XX)*
- $\bullet$  Presione  $\circled{5}$  (O presione  $\circled{1}$ ).
- 4 Aparece el mensaje "RATE".

Teclee la tasa de cambio para convertir un euro a la divisa deseada, y después presione

r.

☞ *Se puede entrar un número de 9 dígitos como máximo (excluyendo el punto decimal).*

*Al presionar* ? *o* / *se inserta el punto decimal en el número.*

5 Aparece el mensaje "SEPARATOR".

- Gire  $\circled{G^{(1)}}$  (O presione  $\circled{G}$  o  $\circled{F}_{\text{End}}$ ) hasta que se visualice la opción para el separador deseado, y después presione  $\bigodot$ .
- ☞ *Hay disponibles las siguientes opciones para el separador: / (barra oblicua), SPACE (espacio), (retorno)*
- 6 Aparece el mensaje "EURO". Gire  $\left(\bigodot^{\text{Hence}}\right)$  (O presione  $\bigodot$  o  $\bigodot$ ) hasta que se visualice el ajuste deseado para el orden

de impresión del precio en euros.

- ☞ *Hay disponibles los siguientes ajustes para imprimir el precio en euros:* 1ST<sup></sup> (El precio en euros se imprime antes del precio en la otra divisa.), 2ND (El pre*cio en euros se imprime después del precio en la otra divisa.)*
- **Presione**  $(\overline{Set})$  (O presione  $(\rightarrow)$ ).

**Para convertir una divisa a euros o viceversa y agregar dos valores al texto:**

- **1** Mantenga presionado  $\overline{\text{Coe}}$  y presione  $\overline{\text{C}}$ j) una vez. Aparecerá la preparación de conversión de divisa actual.
- **2** Presione  $\overset{\approx}{\longleftrightarrow}$  o  $\overset{\approx}{\longleftrightarrow}$  hasta que la flecha apunte en dirección a la conversión deseada.
- **3** Teclee el valor que desee convertir.
	- ☞ *Se puede entrar un número de 9 dígitos como máximo (excluyendo el punto decimal y limitado a dos dígitos decimales). Al presionar* ? *o* / *se inserta el punto decimal en el número. Sin embargo, para las divisas con un formato en el que no se utilice el punto decimal, no se podrá insertar el punto decimal.*

**4** Presione  $\left(\frac{1}{2}\right)$ . El valor será convertido y se agregarán al texto los valores de ambas divisas en la posición actual del cursor.

☞ *Los valores monetarios se añaden al texto en los formatos indicados a continuación.*

<span id="page-52-1"></span>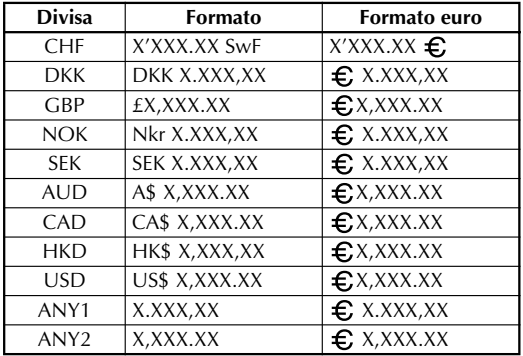

### *FUNCIONES DE LA MEMORIA*

<span id="page-52-0"></span>Puede utilizar la memoria para guardar los archivos de texto utilizados con más frecuencia. El texto permanecerá en la memoria, junto con su formato, incluso después de haber eliminado todos los caracteres del visualizador utilizando la función de **Borrado** (o de haber mantenido

presionada  $\text{Code}$  y presionado  $\textcircled{\bullet}$ ).

Cuando se almacena un archivo, se le asigna un número para poder invocarlo más fácilmente. En la memoria se pueden almacenar hasta 10 archivos de texto o aproximadamente 300 caracteres. Cada archivo de texto almacenado puede tener un máximo de 91 caracteres.

Dado que cuando se utiliza la función de **Invocación** se obtiene una copia del archivo de texto almacenado, el texto se puede editar o imprimir sin cambiar el archivo originalmente almacenado en la memoria. Cuando ya no necesite un archivo o cuando necesite más espacio, podrá utilizar la función de **Borrado de la memoria** para borrarlo.

☞ *Cuando coloque pilas nuevas, asegúrese de introducirlas antes de que transcurran cinco minutos desde que quitó las viejas, porque de lo contrario, cualquier archivo de texto almacenado en la memoria se perderá (a menos que la máquina esté enchufada a una toma de corriente con el adaptador de CA).*

### <span id="page-53-0"></span>**ALMACENAMIENTO DE TEXTO**

### **Para almacenar un archivo de texto:**

1 Haga uno de lo siguiente:

• Gire (Set) hasta que se visualice 07/19 MEMORY, y después presione (Set). Después,

gire  $(\overline{Set})$  hasta que se visualice **STORE**, y después presione  $(\overline{Set})$ .

### **O**

• Mantenga presionada  $\overbrace{\text{Code}}$  y presione  $\left(\frac{\& \text{Since}}{\& \& \right)}$ .

Aparecerá el mensaje "STORE" en el visualizador con el primer número de archivo disponible.

- ☞ *Para abandonar la función de Almacenamiento sin almacenar el texto, mantenga presionada*  $\overline{C^{ode}}$  *y presione*  $\left(\frac{8}{7}e\right)$  *(o simplemente presione*  $\bigcirc$ ).
- <span id="page-53-1"></span>**2** Gire  $\bigcirc$  (o presione  $\bigcirc$  o  $\bigcirc$   $\bigcirc$  hasta que se visualice el número de archivo deseado donde quiera almacenar el texto.
- **3** Presione  $\left(\begin{matrix} 6e \\ 0 \end{matrix}\right)$  (o presione  $\bigodot$ ). El texto será almacenado en el número de archivo seleccionado y reaparecerá el texto previamente mostrado en el visualizador.
	- ☞ *Si ya hay un archivo almacenado con el número de archivo seleccionado, aparecerá el mensaje "OVERWRITE?" en el visualizador y deberá decidir si desea reemplazarlo (borrarlo de la memoria y almacenar el nuevo).*
	- ☞ *Si ya se ha almacenado el número máximo de caracteres, aparecerá el mensaje "MEMORY FULL!" en el visualizador. Cuando ocurra esto, deberá borrar un archivo de texto existente antes de poder almacenar el nuevo.*

### **Para reemplazar el archivo almacenado por el nuevo:**

Presione  $\circled{e}$  (o presione  $\circled{)}$ ) El archivo almacenado previamente se borrará y el nuevo se almacenará en el número seleccionado.

☞ *Para retroceder y elegir otro número de archivo sin reemplazar el archivo de texto, presione* \**, y después seleccione un número de archivo diferente.*

### <span id="page-54-1"></span>**INVOCACIÓN DE TEXTO**

### **Para invocar un archivo de texto:**

**1** Haga uno de lo siguiente:

• Gire (Set) hasta que se visualice 07/19 MEMORY, y después presione (Set). Después,

gire (Se) hasta que se visualice **RECALL**, y después presione (Se)

### **O**

• Mantenga presionada  $(\overline{\zeta_{\text{ode}}})$  y presione  $\binom{1}{8}$ .

Aparecerá el mensaje "RECALL" en el visualizador con el número de archivo y el comienzo del texto más recientemente almacenado o invocado.

- ☞ *Para abandonar la función de Invocación sin invocar texto, mantenga presionada* c *y presione* 8 *(o simplemente presione* \* *).*
- **2** Gire  $\left(\bigcirc{e}\right)$  (O presione  $\overline{O}$  o  $\overline{O}$ ) hasta que se visualice el número de archivo que contenga el texto que quiera invocar. Se mostrará el texto almacenado en el número de archivo seleccionado.
	- ☞ Para ver otras partes del archivo de texto seleccionado, presione f o w*.*

<span id="page-54-0"></span>*Para visualizar el texto almacenado en otros números de archivo, gire* ( $\bullet$ ) (O pre- $\overline{\text{sione}} \, \overline{\text{O}}$   $\overline{\text{O}}$   $\overline{\text{O}}$ .

 $\circled{3}$  Presione  $\circled{3}$  (O presione  $\circled{1}$ ). Cualquier texto previamente introducido en el visualizador se borrará y el texto almacenado en el número de archivo seleccionado se invocará en el visualizador.

### **BORRADO DE UN ARCHIVO**

### **Para borrar un archivo de texto:**

**1** Haga uno de lo siguiente:

• Gire (Set) hasta que se visualice 07/19 MEMORY, y después presione (Set). Después,

gire  $(\overline{Set})$  hasta que se visualice **CLEAR**, y después presione  $(\overline{Set})$ .

### **O**

• Mantenga presionada  $\left(\begin{array}{c} \bigcirc \circ \circ e \\ \downarrow \end{array}\right)$  y presione  $\left(\begin{array}{c} \circ \circ \circ e \\ \circ \circ \end{array}\right)$ 

Aparecerá el mensaje "CLEAR" en el visualizador con el número de archivo y el comienzo del texto más recientemente almacenado o invocado.

☞ *Para cancelar la función de Borrado de la memoria sin borrar el archivo de texto, mantenga presionada*  $\text{Code}$  *y presione*  $\binom{?}{90}$  *(o simplemente presione*  $\textcircled{\textbf{1}}$ ).

- **2** Gire  $\bigcirc$  (O presione  $\bigcirc$  o  $\bigcirc$  hasta que se visualice el número de archivo que contenga el texto que quiera borrar. Se mostrará el texto almacenado en el número de archivo seleccionado.
- **EVALUATE:** Para ver otras partes del archivo de texto seleccionado, presione  $\bigodot^{\infty}$  o  $\bigodot^{\infty}$ . *Para visualizar el texto almacenado en otros números de archivo, gire*  $\left(\bigcirc \theta\right)$  (O pre- $\overline{\text{sione}} \overset{\text{def}}{\bigcirc} o \overset{\text{def}}{\bigcirc} p$ .  $\bullet$  Presione  $\textcircled{\tiny{3}}$  (O presione  $\textcircled{\tiny{4}}$ ). Aparecerá el mensaje "OK TO CLEAR?". ☞ Para retroceder y seleccionar un archivo de texto diferente, presione \**.*  $\bullet$  Presione  $\circledast$  (O presione  $\circledast$ ). El archivo de texto que haya seleccionado se borrará.

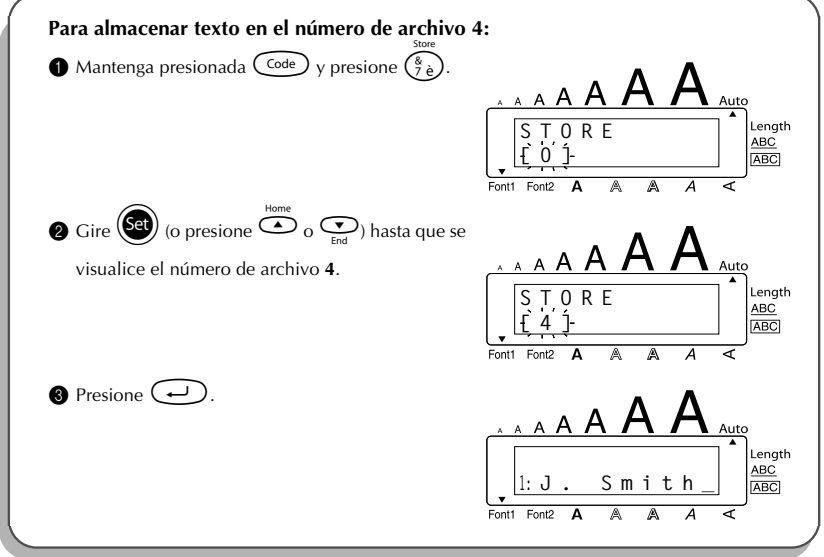

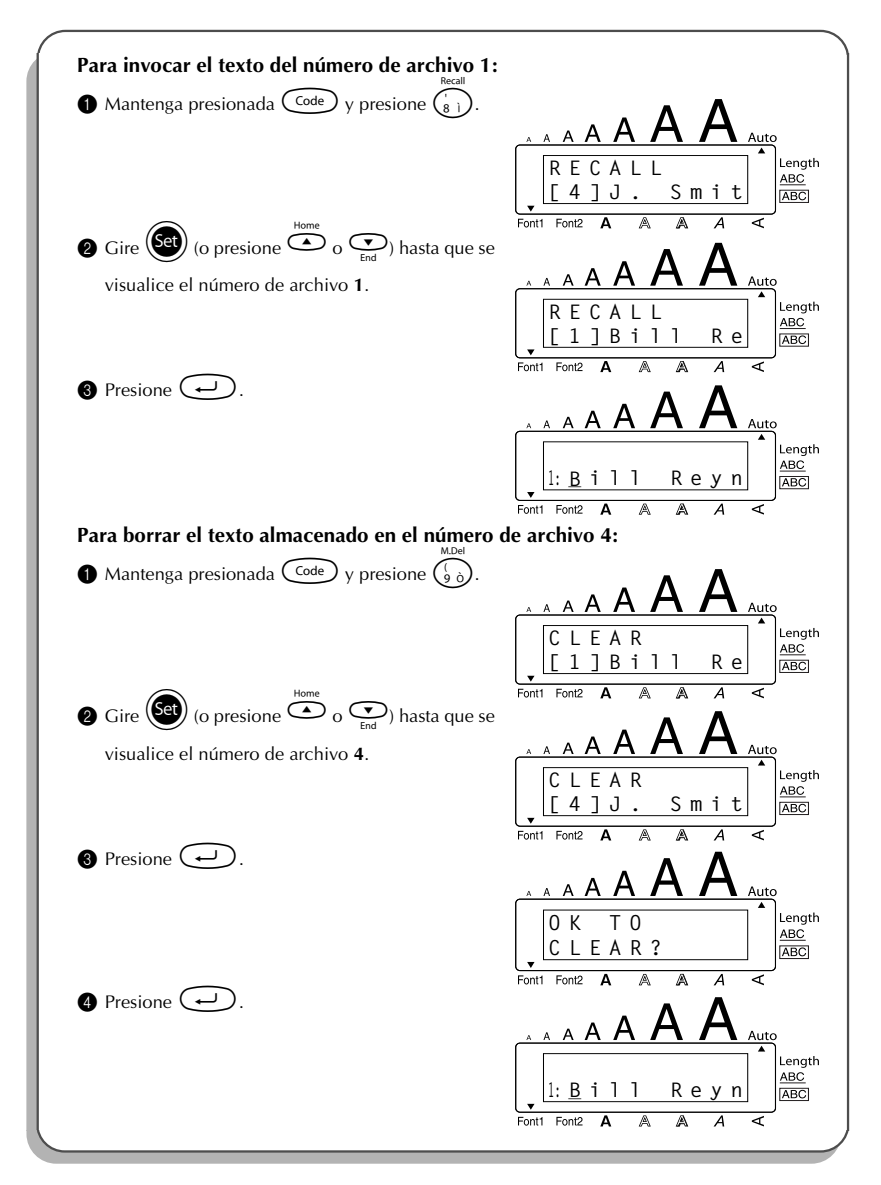

# <span id="page-57-1"></span>*SOLUCIÓN DE PROBLEMAS*

<span id="page-57-0"></span>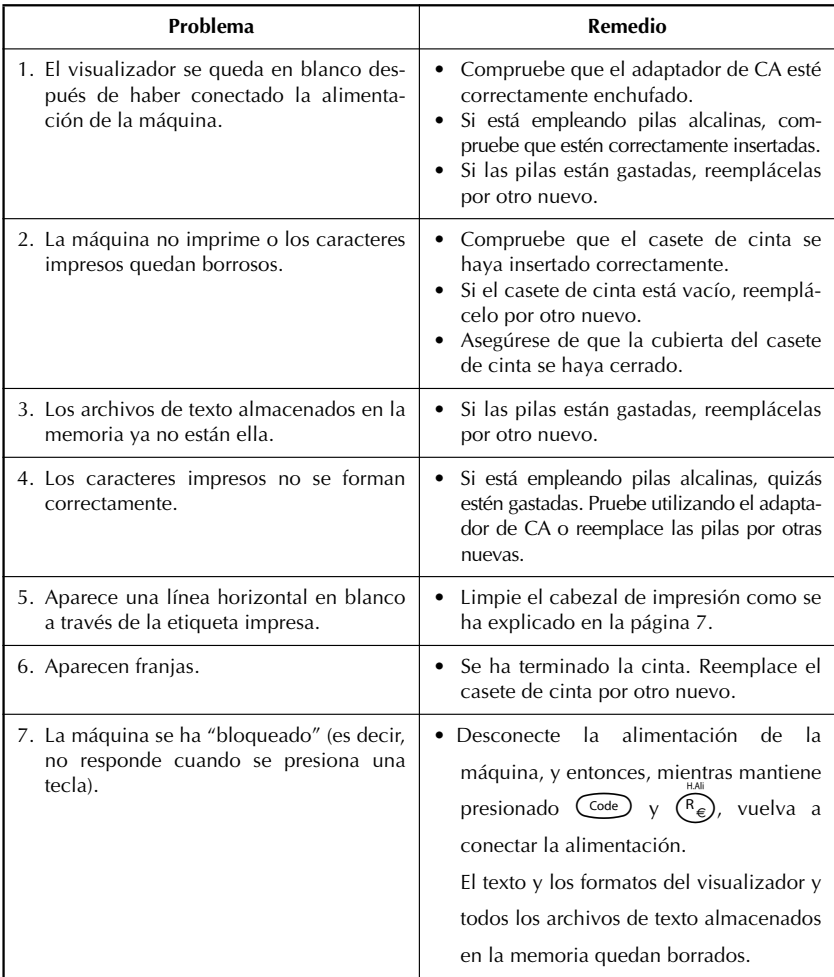

# <span id="page-58-1"></span>*LISTA DE MENSAJES DE ERROR*

<span id="page-58-0"></span>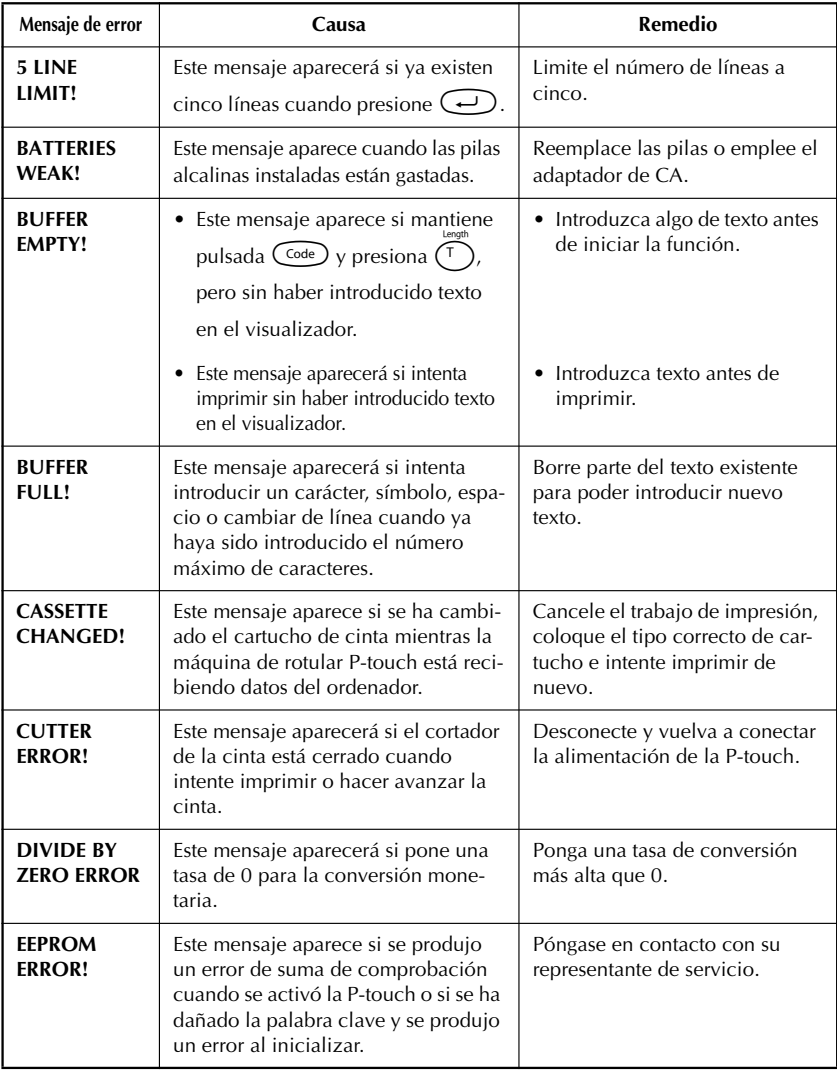

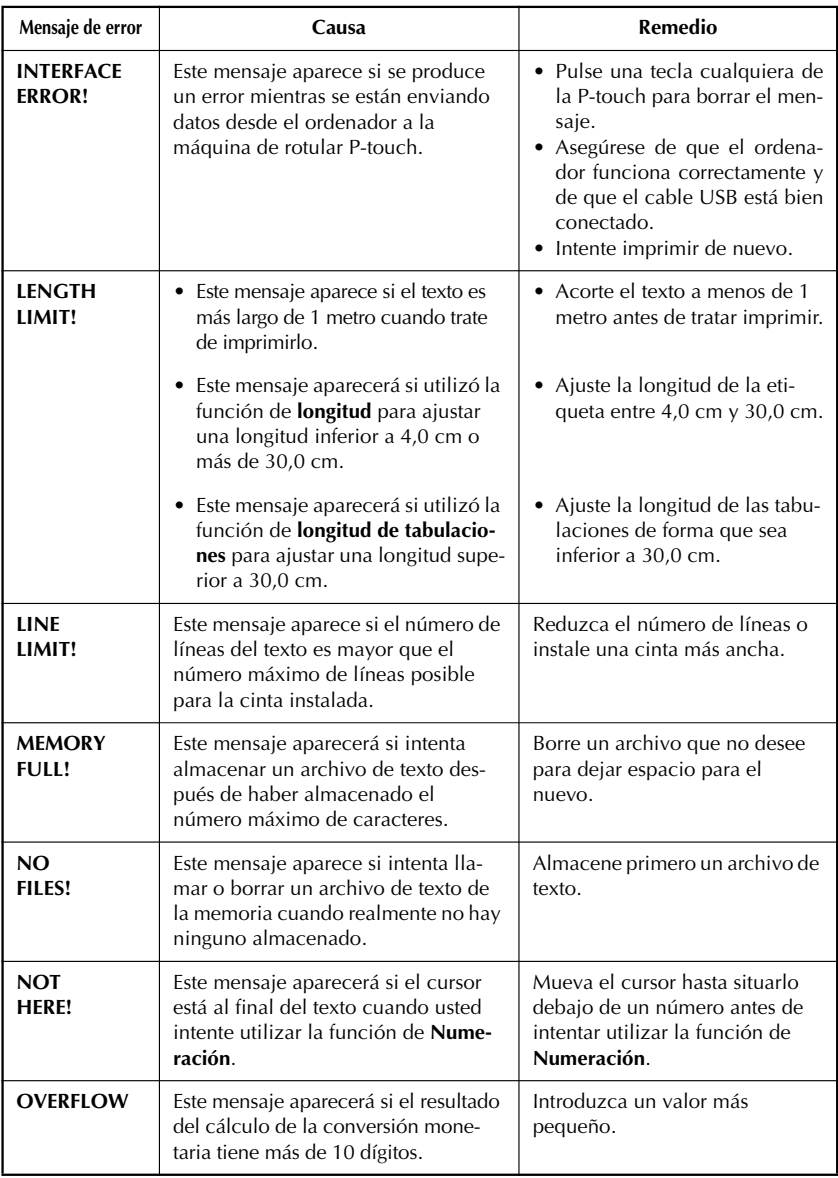

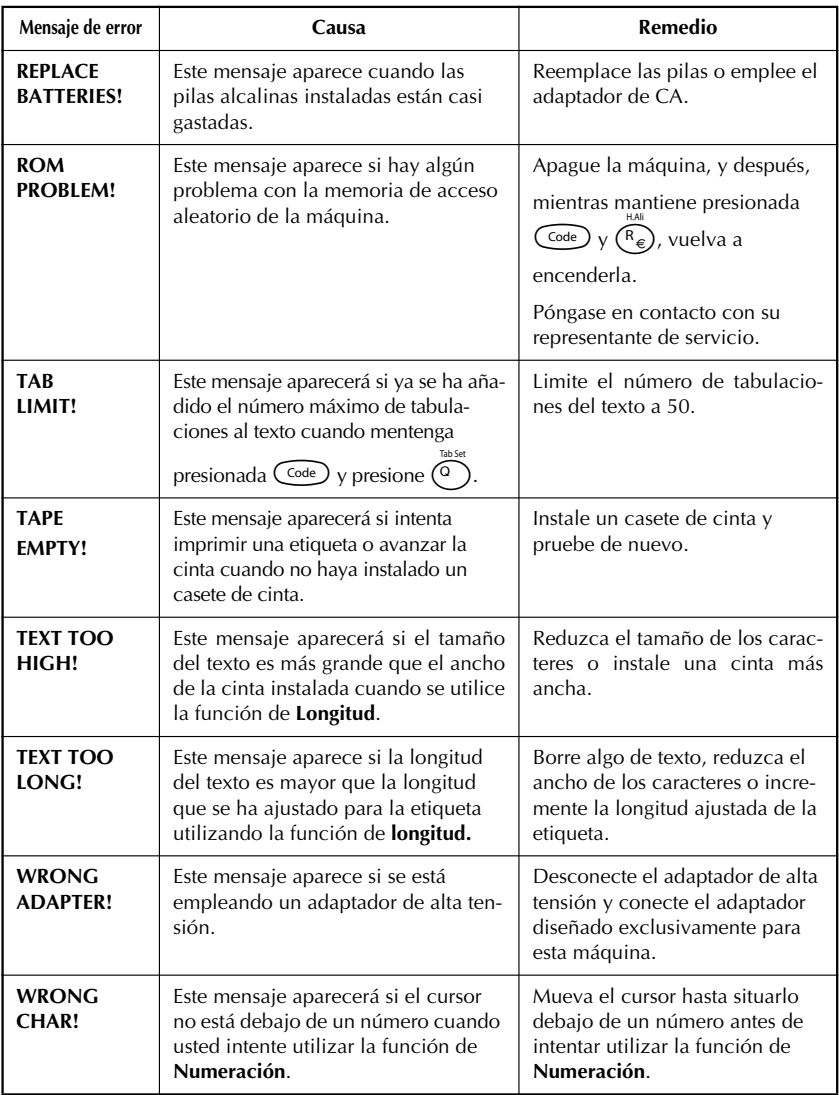

# <span id="page-61-1"></span>*ESPECIFICACIONES*

### <span id="page-61-0"></span>**HARDWARE**

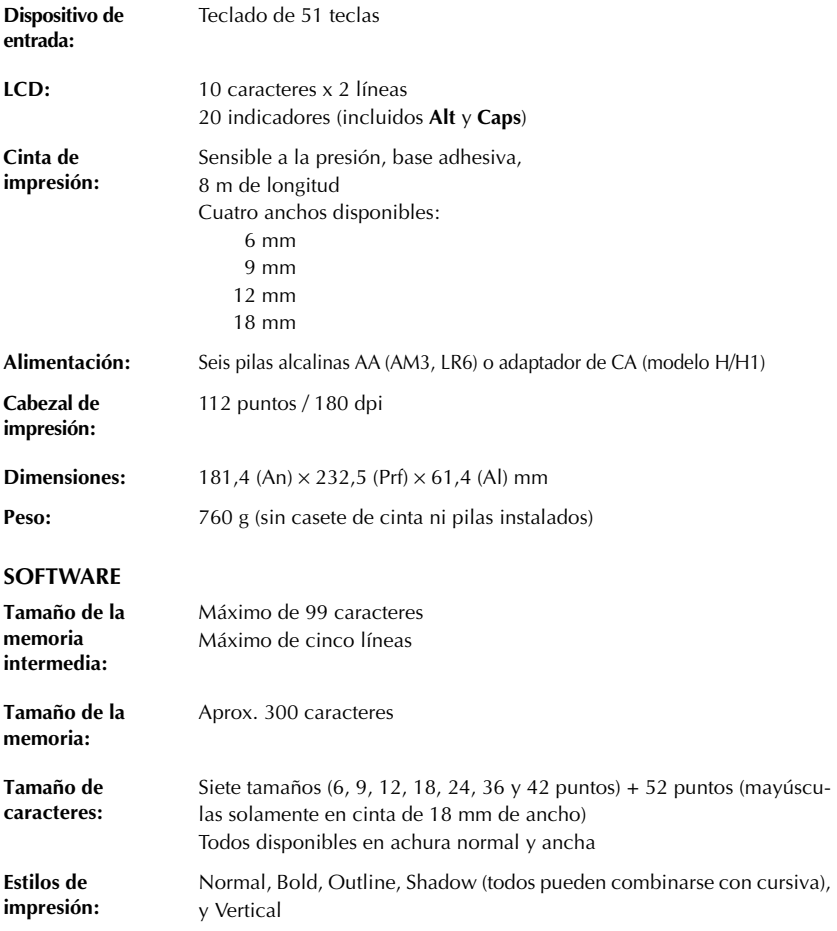

# *ACCESORIOS*

### <span id="page-62-0"></span>● **Accesorios de consumo**

Adquiera los casetes de cinta en el distribuidor autorizado que le quede más cerca. Emplee sólo cintas Brother TZ con esta máquina. **Brother no puede hacerse responsable por los problemas causados por el empleo de accesorios de consumo no autorizados**. No emplee cintas que no tengan la marca  $\mathbf{I} \mathbf{g}$  . El suministro de cintas podrá variar según el país. La disponibilidad de accesorios está sujeta a cambios sin previo aviso.

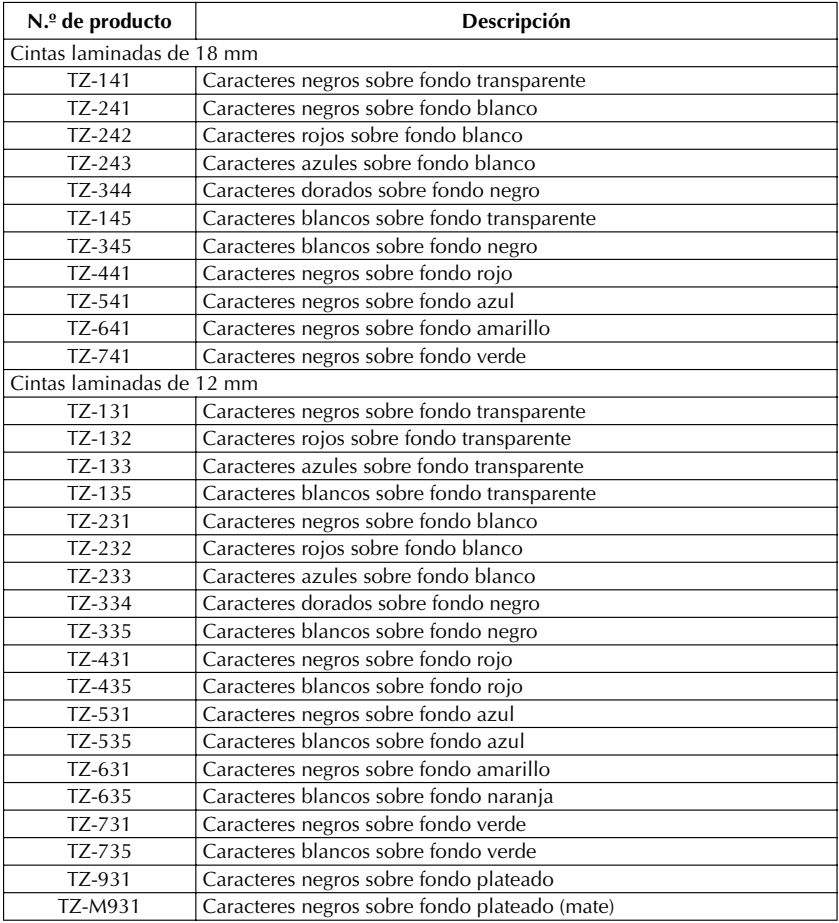

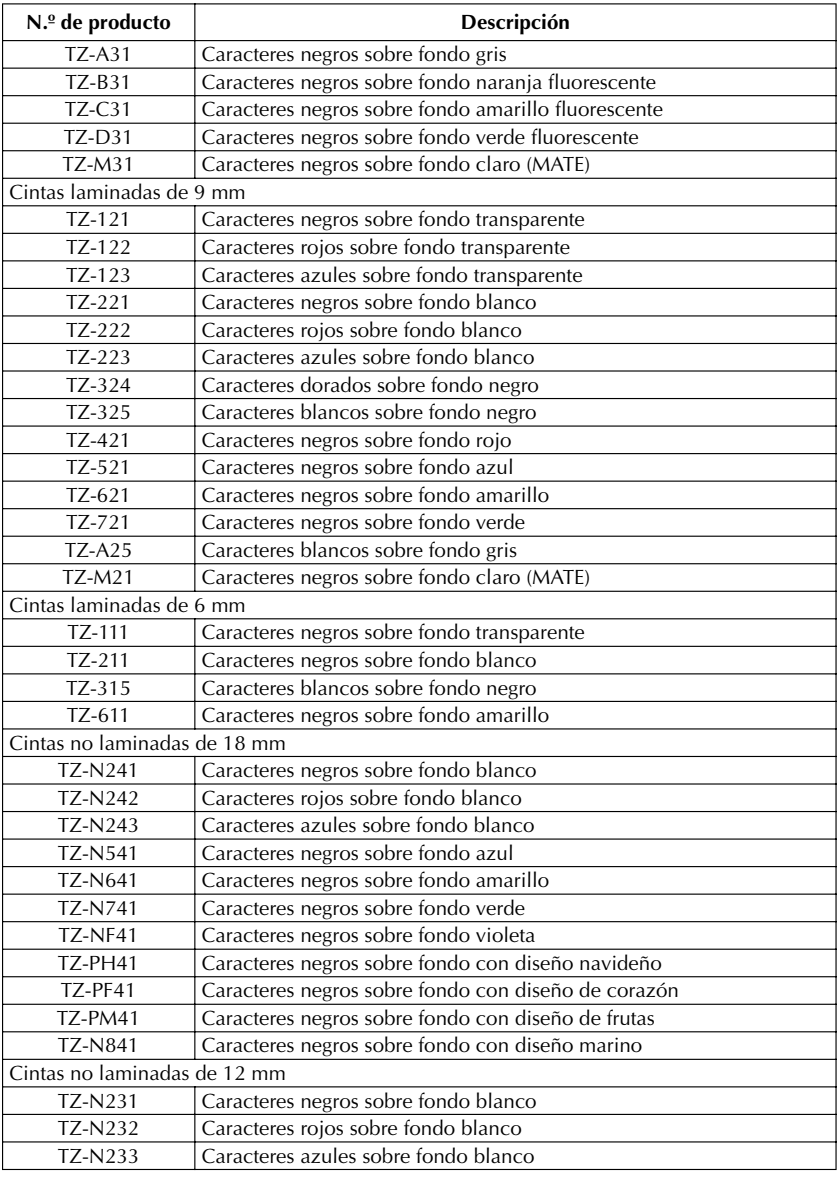

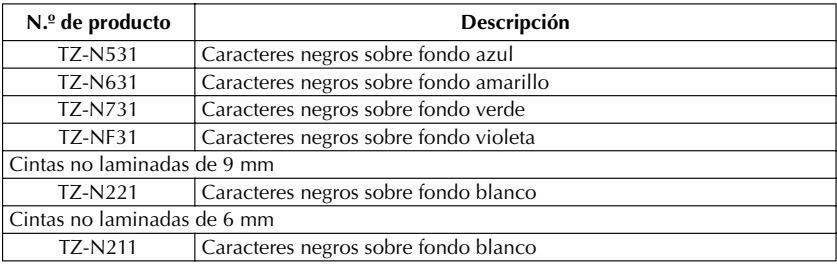

### Cintas de adhesivo fuerte

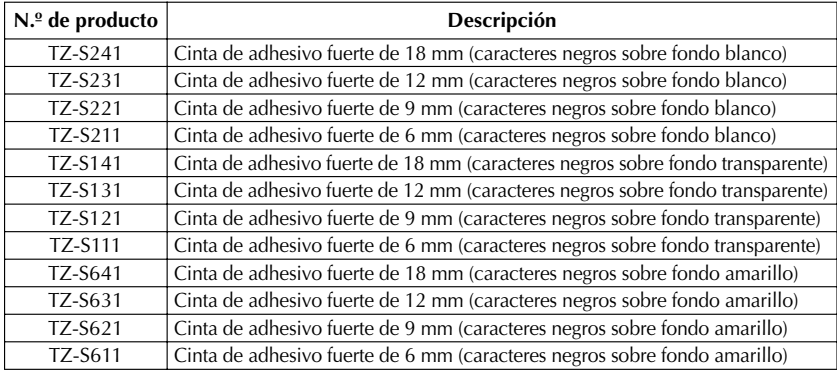

### Cintas especiales

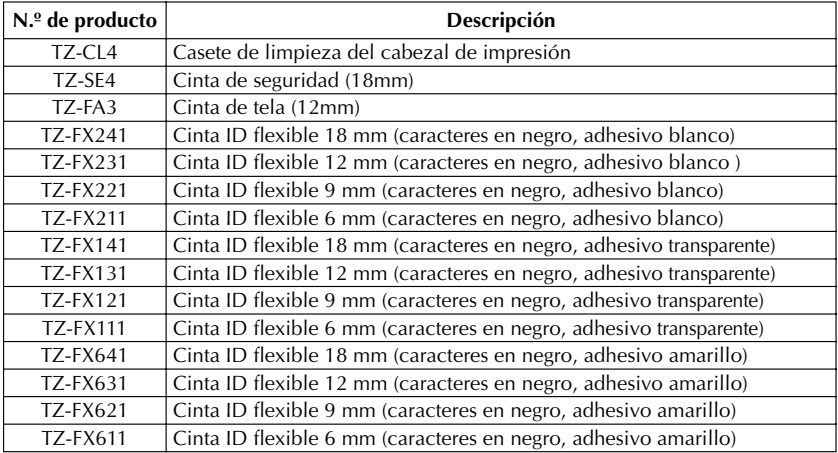

# *ÍNDICE ALFABÉTICO*

### <span id="page-65-0"></span>*A*

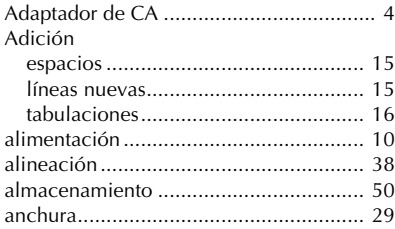

### *B*

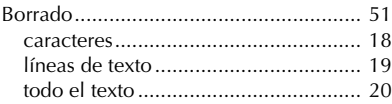

### *C*

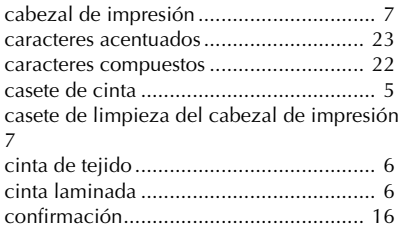

### *D*

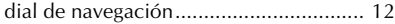

[Conversión de moneda .......................... 47](#page-50-1) [copias múltiples..................................... 46](#page-49-1)

### *E*

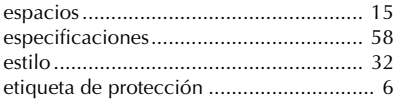

### *F*

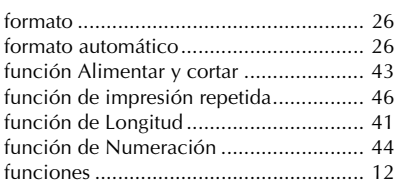

### *I*

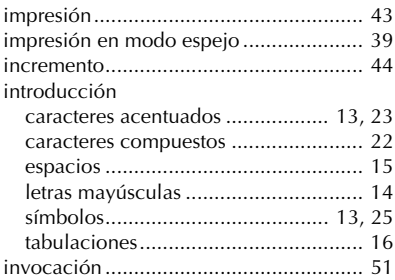

### *L*

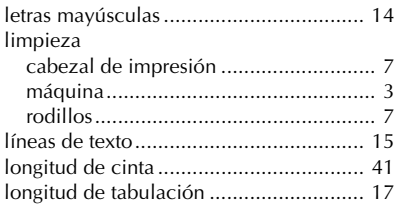

### *M*

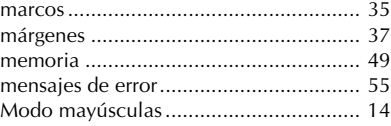

### $\boldsymbol{P}$

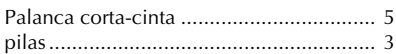

# $\boldsymbol{R}$

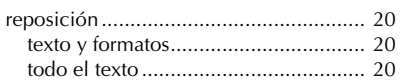

# $\boldsymbol{s}$

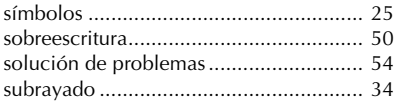

# $\boldsymbol{\mathsf{T}}$

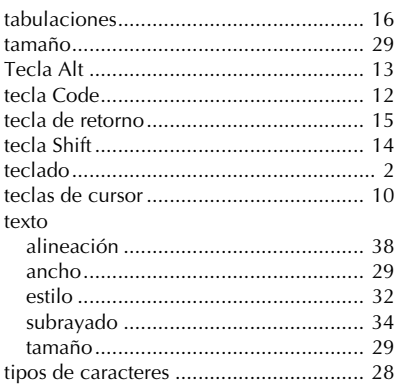

# **brother**

Impreso en China LN6271001